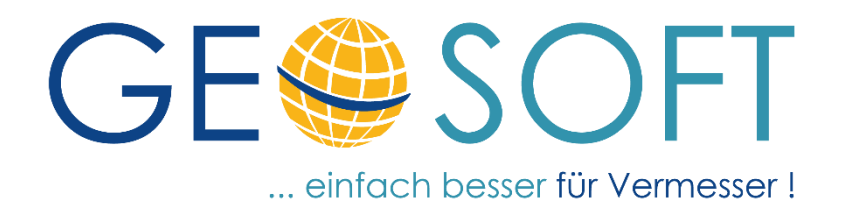

# **Handbuch zum Programmsystem**

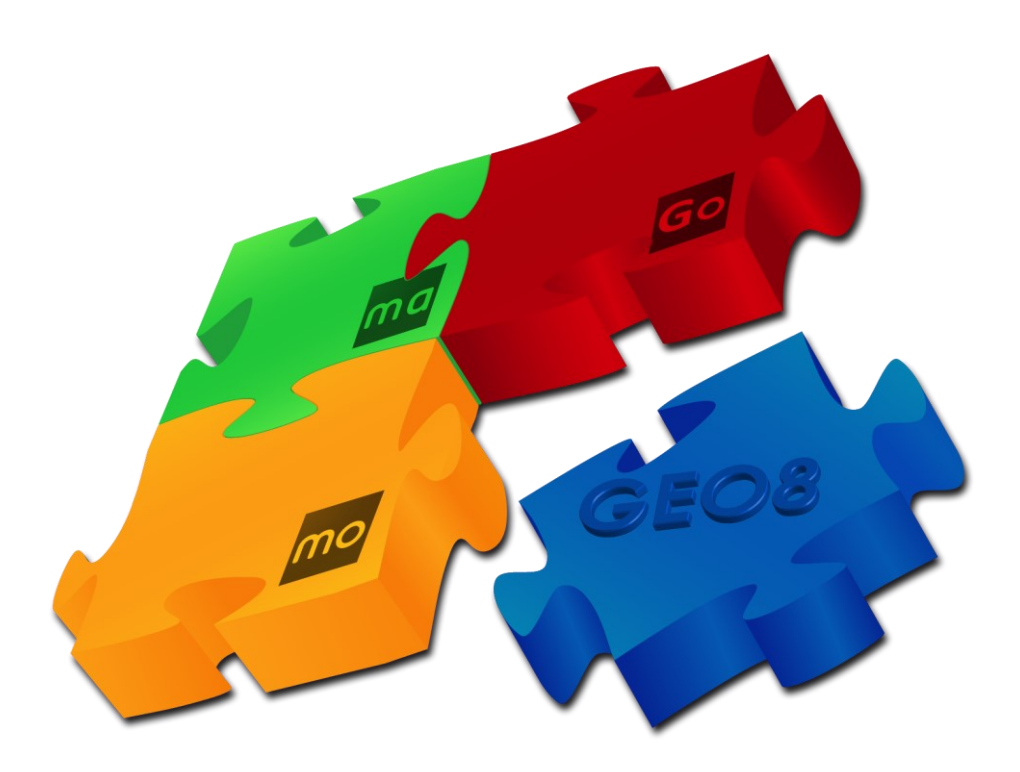

# **Modul Ausgleichung Plus**

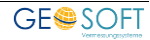

### **Impressum**

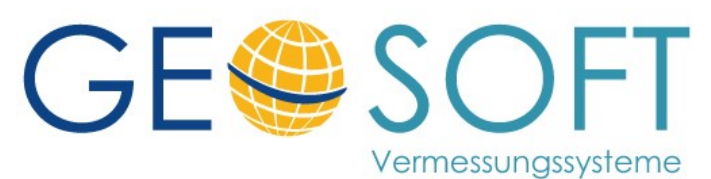

**Westwall 8 47608 Geldern**

**tel. 02831 – 89395 fax. 02831 – 94145**

**e-mail [info@geosoft.de](mailto:info@geosoft.de) internet [www.geosoft.de](http://www.geosoft.de/)** 

### Inhaltsverzeichnis

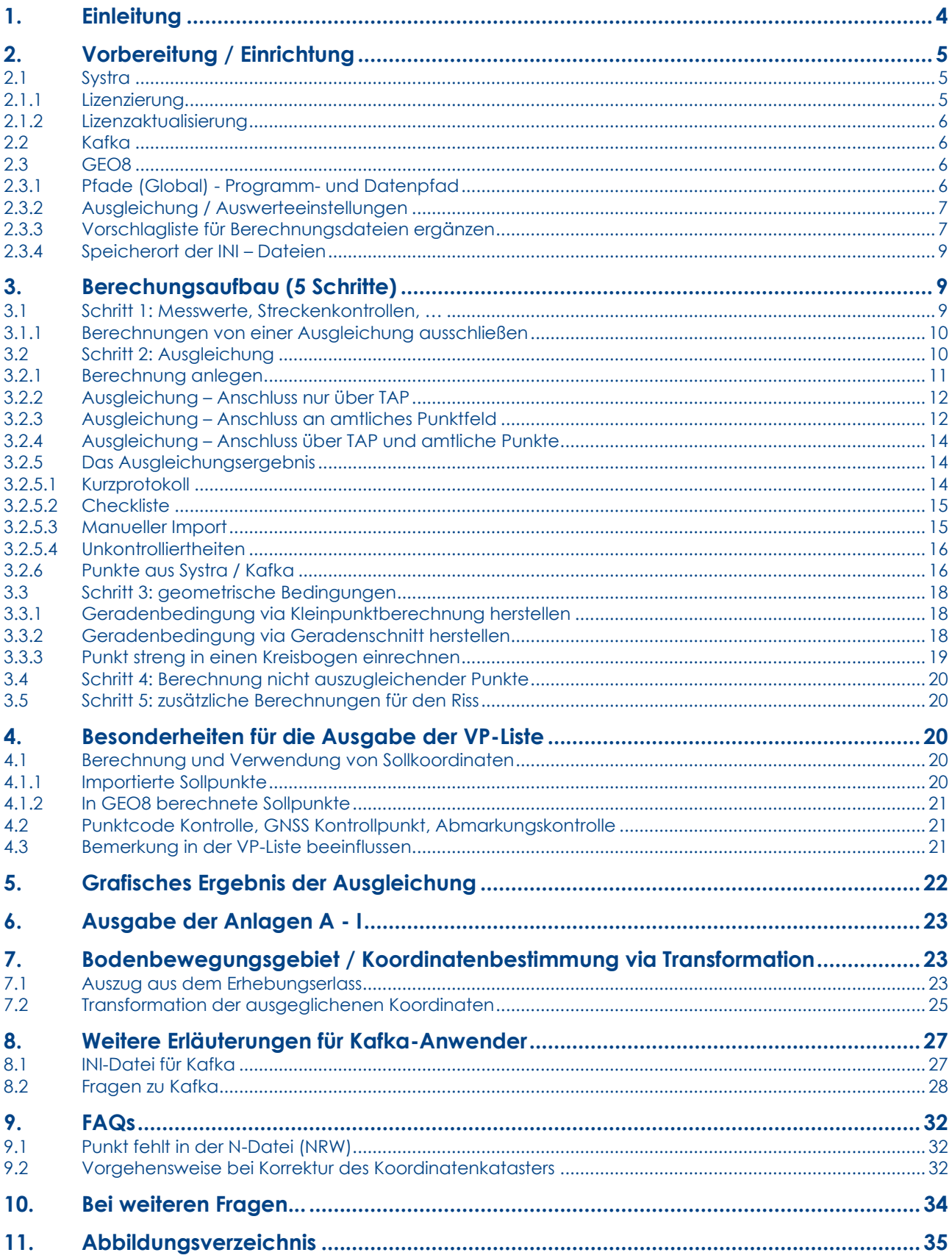

### <span id="page-3-0"></span>**1. Einleitung**

Mit dem Modul **Ausgleichung Plus** haben wir den Ablauf der Ausgleichung vollständig in **GEO8** implementiert und somit eine elegantere und wirtschaftlichere Lösung geschaffen. Die bisherige Ausgabe von Messdaten und Näherungskoordinaten, die manuelle Ausgleichung in einem externen Programm (z.B. **Kafka**), sowie die Rückführung der ausgeglichenen Koordinaten entfällt.

Für das mathematische Prozedere haben wir das Ausgleichungsprogramm **Systra**\* vollständig in **GEO8** eingebettet und einen automatisierten 3-stufigen Auswerteprozess entwickelt, der [hier in dieser](https://onedrive.live.com/?authkey=%21AEw0JR1b3TLNoVs&cid=B5D478D86C6C97A5&id=B5D478D86C6C97A5%2154318&parId=B5D478D86C6C97A5%2152170&o=OneUp) Grafik anschaulich dargestellt ist.

#### **Prozess A ..guswerten"**

Im ersten Schritt werden über herkömmliche Rechenverfahren "Näherungskoordinaten" (aus der **GEO8** Stapelauswertung) erzeugt. Sie sind das Ergebnis aus der Auswertung der Messung nach Übertragung aus **GEOmobile** oder anderen Außendienstsystemen. Fehler bei den internen Verknüpfungen (Stand- und Zielpunkt, freie Stationierungen, Anschlüsse) werden bereits im **Prozess A** erkannt und bereinigt. Auf diese Weise fallen die ersten groben Fehler schon bei der Berechnung der Näherungskoordinate auf.

#### **Prozess B ..ausgleichen"**

Im folgenden Ausgleichungsprozess werden Koordinaten erzeugt und die Messungen in sich auf "Kontrolliertheit der Beobachtungen" überprüft. Die Gewichtung der eingehenden Beobachtungen geben freikonfigurierbare Standardprofile vor, die die Ausgleichung anschließend auf Plausibilität prüft.

Mit Hilfe der Gewichtungsprofile (von Ihnen vorgegebene "a priori" Gruppengewichte) werden für die vorliegende Messanordnung die optimalen Gewichte ermittelt und in die Ausgleichung eingeführt. So vermeiden Sie die gefürchteten "Unkontrolliertheiten", resultierend aus den in NRW viel zu stramm vorgegebenen Grenzwerte. Hierbei handelt sich um einen von uns entwickelten Prüfalgorithmus, der Ihnen das Leben mit der Ausgleichung erheblich leichter macht.

#### Prozess C "(ein)rechnen"

Im **Prozessbereich C** erfolgen alle Berechnungen, die entweder nicht auszugleichen sind (z.B. Berechnung topografischer Punkte) oder die im **Prozess B** "deformiert" wurden und streng einzurechnen sind, wie z.B. Gradheiten.

Hinweis:

Das Ausgleichungsprogramm **Kafka** wurde ebenfalls eingebunden, jedoch können auf Grund der Programmstruktur von **Kafka** die Annehmlichkeiten, die die **Systra**\* - Anbindung bietet, nicht bereitgestellt werden.

\* **Systra** ist ein eigenständiges Ausgleichungsprogramm des Unternehmens technet GmbH in Berlin. Es kann direkt über uns bezogen werden.

### <span id="page-4-0"></span>**2. Vorbereitung / Einrichtung**

Die in diesem Kapitel behandelten Schritte müssen in der Regel nur einmal durchgeführt werden bzw. nach einer Neuinstallation von **GEO8** ohne Parameterübernahme.

### <span id="page-4-1"></span>**2.1 Systra**

… wird automatisch mit **GEO8** installiert und mit jedem **GEO8** Update aktualisiert, falls es erforderlich ist. Die Lizenzierung erfolgt anschließend an den betroffenen Arbeitsplätzen.

#### <span id="page-4-2"></span>**2.1.1 Lizenzierung**

Je nach Lizenz kann entweder an einem Arbeitsplatz oder an bis zu 8 Arbeitsplätzen Systra lizenziert werden. Hierzu erzeugen Sie einen Softlock / Fingerabdruck und senden diesen an

technet. Für jede Anforderung erhalten Sie eine Lizenzdatei. Gehen Sie bitte wie folgt vor:

- a. Starten Sie **GEO8**
- b. **> Programminfos, Update & Lizenzen** anklicken Es öffnet sich die GEO8 Versionsinformation.
- c. **Systra freischalten** anklicken

Bestätigen Sie die folgende Meldung mit **OK** . Das GEO8 Projekt wird geschlossen und es öffnet sich die Systra Lizenzierung.

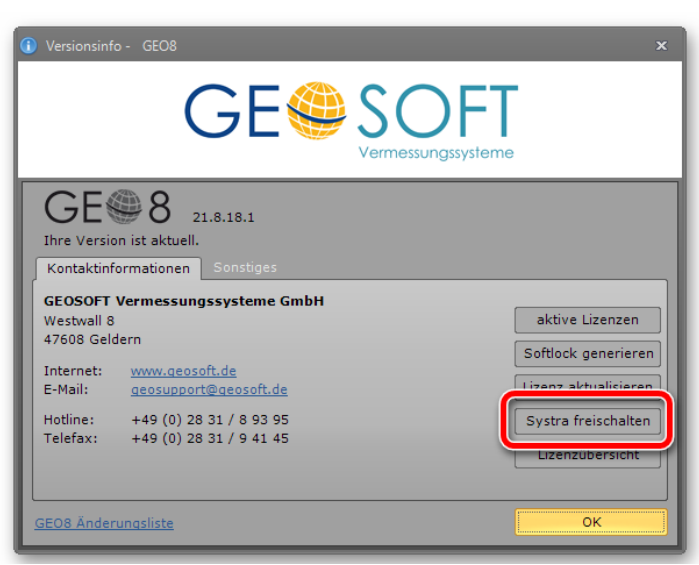

*Abbildung 1: GEO8 Versionsinfo* 

d. Sollte der Lizenzierungsdialog nicht direkt sichtbar

sein, suchen Sie in der Taskleiste das Logo klicken es an. Die Systra-Lizenzierung wird maximiert.

Klicken Sie unten links auf **Lizenzieren** bzw. **Erneut Lizenzieren**. Es öffnet sich die Eingabe der Lizenzierungsdaten. Dieser Dialog wird später noch einmal benötigt, wenn Sie ihre Lizenzdatei erhalten haben.

Zunächst klicken Sie aber auf **Lizenz bei technet GmbH anfordern …**. Der Dialog führt Sie durch die weitere Lizenzierung.

- Eingabe der Lizenzierungsdaten  $\times$ Bitte geben Sie hier Ihr Passwort und die Lizenznummer für das Programm SYSTRAM Release 8.0 ein. Lizenznr.: Passwort: Name: Martin Siegberg Firma:  $\alpha$ Lizenzdatei Abbruch Lizenz bei technet GmbH anfordern...
- e. technet sendet Ihnen im Anschluss eine

#### *Abbildung 2: Systra Lizenzierung*

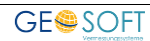

Lizenzdatei zu, die dann über **Lizenzdatei** gewählt und mit **OK** eingespielt werden muss. Das Fenster Systra Lizenzierung zeigt ihnen das Ergebnis der Lizenzierung in den Lizenzinformationen. Mit einem Klick auf **Schließen** beendet Sie die Lizenzierung.

#### <span id="page-5-0"></span>**2.1.2 Lizenzaktualisierung**

Zur jährlichen Aktualisierung ihrer Systra-Lizenz führen Sie den im vorherigen Kapitel beschriebenen Schritt e) durch.

#### <span id="page-5-1"></span>**2.2 Kafka**

… muss als eigenständige Anwendung installiert und lizenziert werden. Weitere Informationen erhalten Sie von Ihrem Kafka Support. Bitte beachten Sie jedoch, dass der Installationspfad keine Klammern, Leer- oder Sonderzeichen enthalten darf. Eine Fernsteuerung ist andernfalls nicht möglich.

#### <span id="page-5-2"></span>**2.3 GEO8**

Starten Sie **GEO8** und rufen Sie die Allgemeinen Grundeinstellungen auf. In den Einstellungen müssen die Reiterkarten **Pfade (global)** und **Ausgleichung** bearbeitet werden.

**> Optionen > allgemeine Grundeinstellungen > Reiterkarte:…**

#### <span id="page-5-3"></span>**2.3.1 Pfade (Global) - Programm- und Datenpfad**

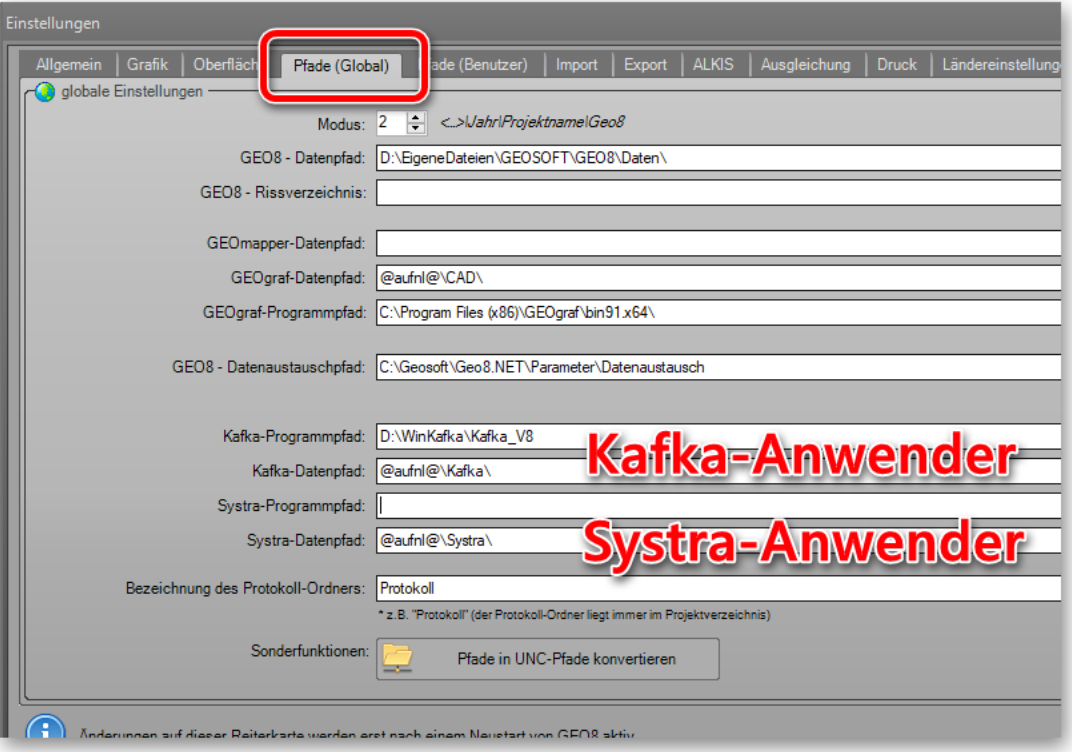

<span id="page-5-4"></span>*Abbildung 3: GEO8 Pfade (global)* 

Tragen Sie für **Systra** den Systra-Datenpfad @aufnl@\Systra\ ein. Der Programmpfad bleibt leer, da Systra in **GEO8** integriert ist.

Anwender, die **Kafka** verwenden, müssen neben dem Kafka-Datenpfad @aufnl@\kafka\ zusätzlich noch ihren Kafka-Programmpfad eintragen.

#### <span id="page-6-0"></span>**2.3.2 Ausgleichung / Auswerteeinstellungen**

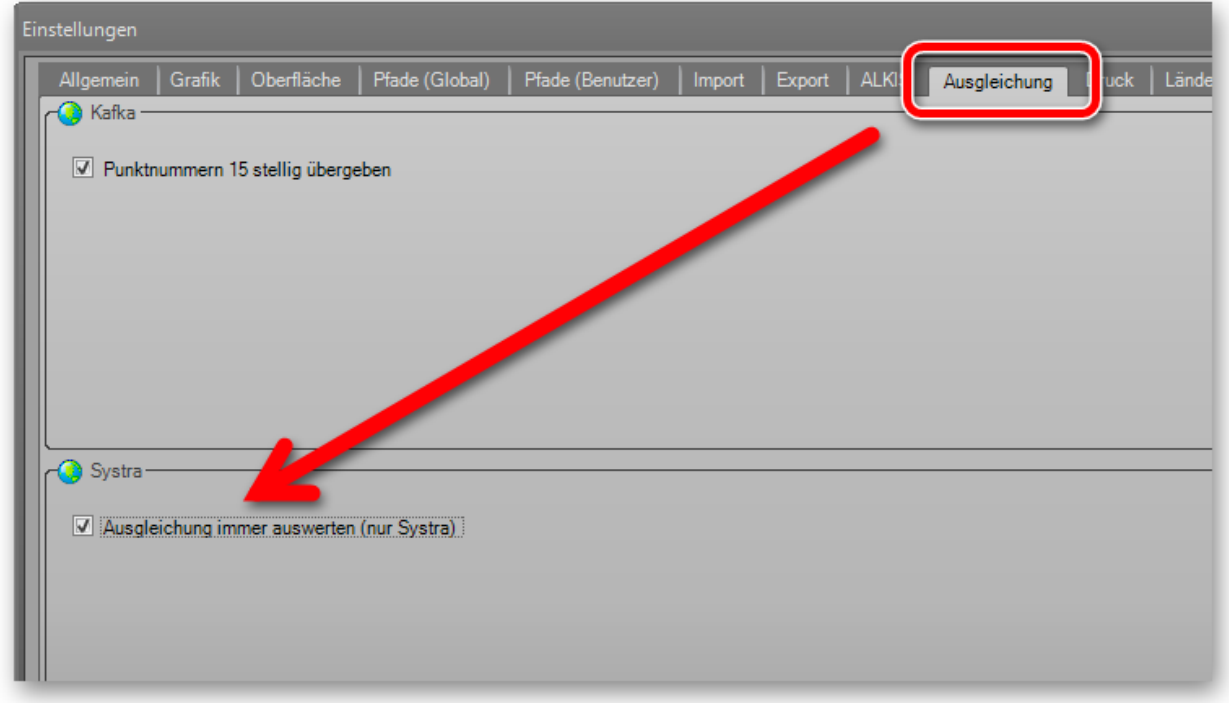

<span id="page-6-2"></span>*Abbildung 4: Ausgleichung* 

Anwender, die **Systra** nutzen, setzen auf der Reiterkarte **Ausgleichung** den Haken bei "Ausgleichung immer auswerten (nur Systra)".

Ändern sich die Berechnungen vor der Ausgleichung, erfolgt eine Ausgleichung mit dem nächsten Berechnungslauf. Nur so kann gewährleistet werden, dass das Ausgleichungsergebnis und die nachfolgenden Berechnungen zu den Eingangswerten passen.

**Hinweis:** Anwender, die **Kafka** nutzen, müssen daran denken und diesen Schritt manuell ausführen. Wird die Ausgleichung nicht angestoßen, mischen Sie neue oder geänderte Eingabewerte mit alten Ausgleichungsergebnissen.

Hier haben wir einen weiteren Grund, auf **Systra** umzusteigen, um einen durchgängigen Berechnungslauf und ein zuverlässiges Ergebnis zu gewährleisten.

#### <span id="page-6-1"></span>**2.3.3 Vorschlagliste für Berechnungsdateien ergänzen**

Eine strukturierte Sortierung Ihrer Berechnungen sorgt für Übersicht und erleichtert die Handhabung der Berechnungsansätze. Wir empfehlen, zusammengehörende Berechnungen innerhalb einer Berechnungsdatei abzulegen. So sollten z.B. die

gewonnenen Messwerte, der Ausgleichungsansatz und die folgenden Berechnungen jeweils in eigenen Berechnungsdateien abgelegt werden.

| Aktueller Abschnitt                                                                                                   | 류<br>$\overline{\text{23}}$ |  |  |  |  |  |  |
|----------------------------------------------------------------------------------------------------|-----------------------------|--|--|--|--|--|--|
| Lagesysteme <b>W</b> Höhensysteme <b>P</b> Punkte<br>$\blacksquare$<br>Grafikdateien<br>$\ G\ $<br>Berechnungsdateien |                             |  |  |  |  |  |  |
| GNSS Messung (BerNr. 1)<br>III B                                                                                      |                             |  |  |  |  |  |  |
| Polaraufnahme (BerNr. 2-5)                                                                                            |                             |  |  |  |  |  |  |
| weitere Berechnung (BerNr. 6)                                                                                         |                             |  |  |  |  |  |  |
| Ausgleichung (BerNr. 7,12)                                                                                            |                             |  |  |  |  |  |  |
| Berücksichtigung geometrischer Bedingungen (BerNr. 9-13,15)                                                           |                             |  |  |  |  |  |  |
|                                                                                                    |                             |  |  |  |  |  |  |
|                                                                                                    |                             |  |  |  |  |  |  |
|                                                                                                    |                             |  |  |  |  |  |  |
| Neu <sup>3</sup> Löschen <b>2</b> Deaktivieren<br>阊                                                                   |                             |  |  |  |  |  |  |
|                                                                                                    |                             |  |  |  |  |  |  |

*Abbildung 5: GEO8 Berechnungsdateien* 

<span id="page-7-0"></span>Die dort verwendeten Namen lassen sich in einer Vorschlagliste definieren. Auf diese Weise ist ein einheitliches Arbeiten innerhalb Ihres Büros / Amtes möglich.

#### **> Optionen > allgemeine Grundeinstellungen > GEO8-Parameter bearbeiten > Es öffnet sich der Eingabehilfen Editor**

Wählen Sie auf der linken Seite die Datei Berechnungsdatei.xml, ergänzen links die Vorschlagliste und beenden die Eingaben mit **Speichern** und **X**

<span id="page-7-1"></span>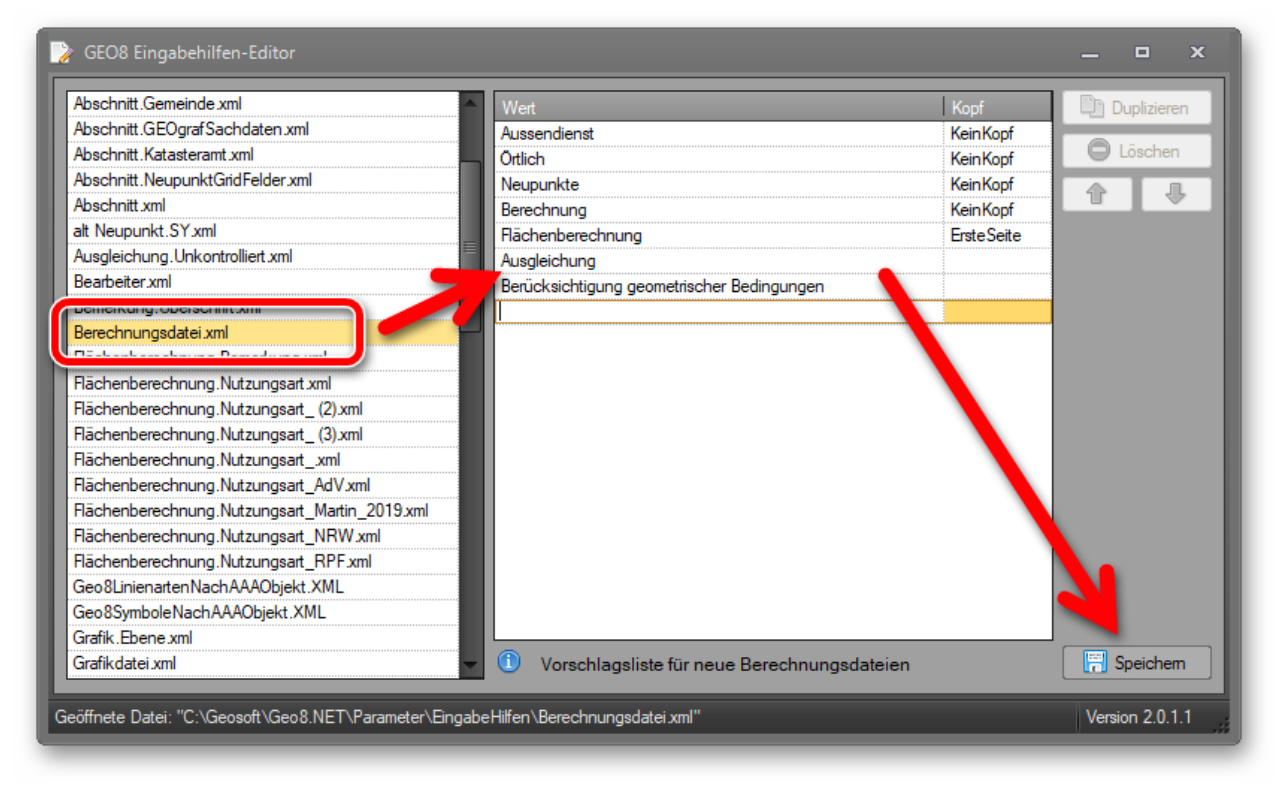

*Abbildung 6: GEO8 Eingabehilfe-Editor* 

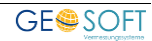

#### <span id="page-8-0"></span>**2.3.4 Speicherort der INI – Dateien**

Sämtliche Voreinstellungen bzw. Steuerparameter der Ausgleichung befinden sich in sogenannten INI – Dateien.

Parameterordner Systra: …\GEO8\Parameter\Systra

Parameterordner Kafka: …\GEO8\Parameter\Kafka

**Hinweis:** Kafka Anwender finden weiter hinten in diesem Handbuch noch zusätzliche Erläuterungen zu ihren Steuerparametern.

### <span id="page-8-1"></span>**3. Berechungsaufbau (5 Schritte)**

Die ursprünglichen [5 Schritte des Aufnahme-](https://onedrive.live.com/?authkey=%21AEw0JR1b3TLNoVs&cid=B5D478D86C6C97A5&id=B5D478D86C6C97A5%2154328&parId=B5D478D86C6C97A5%2152170&o=OneUp) und Auswerteablaufs gliedern sich in unseren 3-stufigen Auswerteprozess wie folgt ein:

- Prozess A beinhaltet den Schritt 1
- Prozess B beinhaltet den Schritt 2
- Prozess C beinhaltet die Schritte 3 5

Diese Schritte lassen sich beliebig ausweiten. Sie sollten jedoch auf die grundlegende Reihenfolge achten.

Legen Sie für die einzelnen Schritte ruhig eigene Berechnungsdateien an. Der Berechnungsablauf wird übersichtlicher und lässt sich besser steuern (siehe auch Kapitel 2.3.3).

**Hinweis:** Eine Kombination mehrerer Ausgleichungsberechnungen sind in einem Berechnungsstapel nicht zulässig.

#### <span id="page-8-2"></span>**3.1 Schritt 1: Messwerte, Streckenkontrollen, …**

Der Schritt 1 beinhaltet die im Außendienst gewonnen Messdaten, die später in die Ausgleichung einfließen sollen. In der Regel handelt es sich um eine Kombination von GNSS Messungen, Polaraufnahmen und Streckenkontrollen (Messbandstrecken).

Sollten vor der Ausgleichung Punktbestimmungen mit Hilfe von Geradenschnitten und Kleinpunktberechnungen erfolgen, können aus diesen automatisiert die geometrischen Bedingungen für den Schritt 3 abgeleitet werden. Zusätzlichen können Sie entscheiden, ob die eingegebenen Endmaße der Vorberechnungen mit in die Ausgleichung einfließen. Öffnen Sie die INI Datei(en) (…\geo8\parameter\systra) und passen hier die Optionen entsprechend an.

EinRechnenNachAusgleichung=**ja**

EndmassIgnorieren=**nein**

Achten Sie darauf, dass dieser Teil des gesamten Berechnungsstapels schon durchläuft. Nur so können evtl. vorhandene grobe Fehler vorab erkannt und bereinigt werden. Zudem liefern die Berechnungen vor der Ausgleichung Näherungskoordinaten, die die gesamte Prozedur verkürzen.

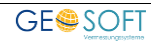

#### <span id="page-9-0"></span>**3.1.1 Berechnungen von einer Ausgleichung ausschließen**

Es kann durchaus vorkommen, dass Berechnungsansätze, die vor einer Ausgleichung platziert wurden, nicht mit ausgeglichen werden sollen. **GEO8** soll die Koordinaten herkömmlich berechnen und die Messwerte / Berechnungen nicht in die Ausgleichung einführen. Legen Sie alle diese Berechnungen in eine eigene Berechnungsdatei und stellen in den Eigenschaften der Berechnungsdatei den Parameter **Auswerteoption** um. Je nach Einstellung ändert sich das Icon vor dem Namen der Berechnungsdatei.

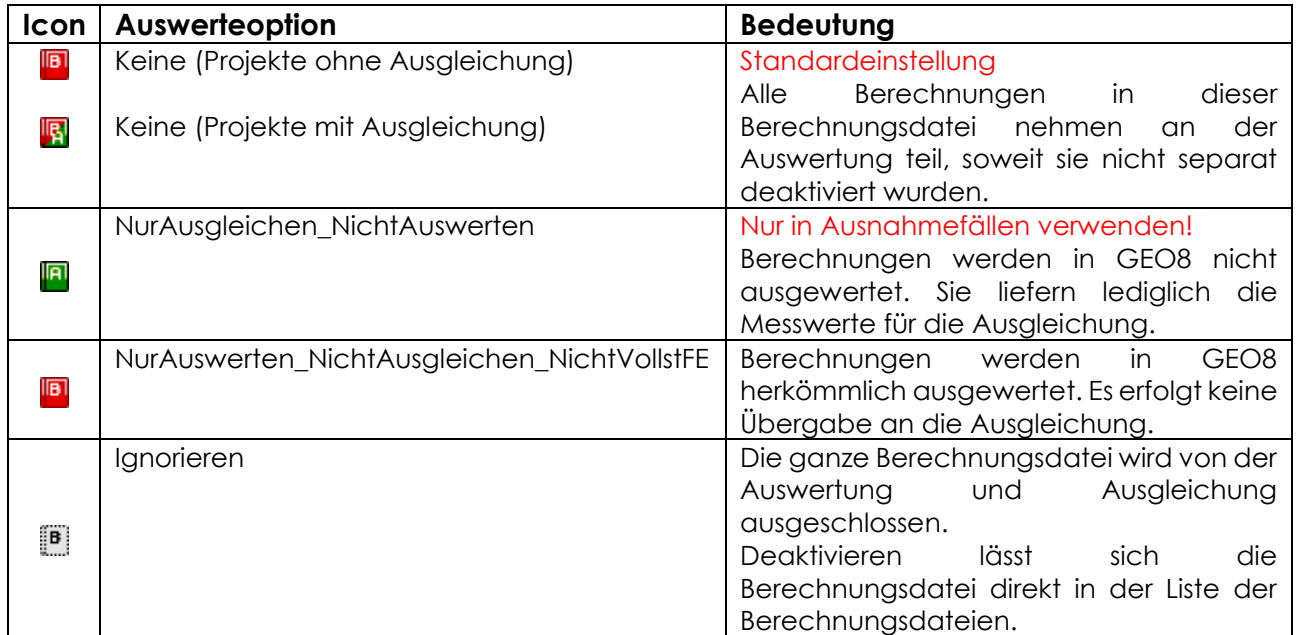

Um eine Berechnungsdatei deaktivieren zu können, selektieren Sie die Datei und klicken am unteren Rand auf **Deaktivieren**. Eine erneute Aktivierung erfolgt analog zur Deaktivierung. Die vor der Deaktivierung verwendete Auswerteoption wird wiederhergestellt.

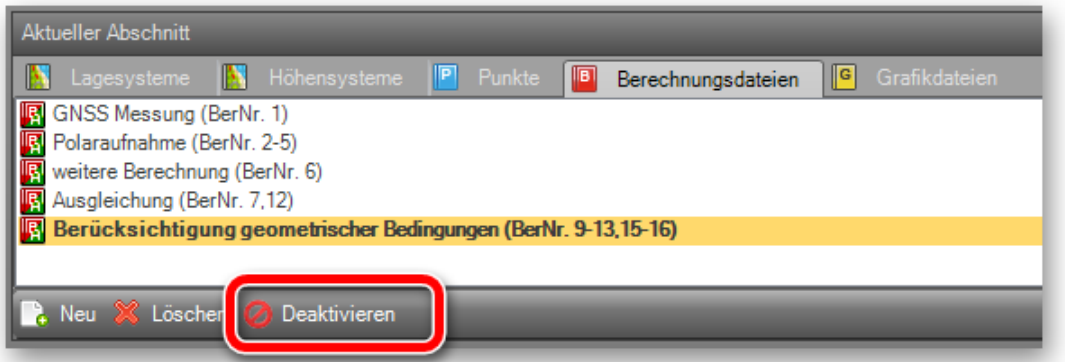

*Abbildung 7: Berechnungsdatei deaktivieren* 

#### <span id="page-9-2"></span><span id="page-9-1"></span>**3.2 Schritt 2: Ausgleichung**

Je nach Ausgangslage kommen unterschiedliche Ausgleichungsansätze (frei, dynamisch untergewichtet und dynamisch angemessen) zur Anwendung. Welche Ansätze benötigt werden, entscheidet **GEO8** anhand der festgelegten Anschlusspunkte.

Grundsätzlich gibt es 3 Möglichkeiten, eine Vermessung an das Landessystem anzuschließen.

Fall 1: Anschluss nur über TAP (temporäre Anschlusspunkte), GNSS Messungen Fall 2: Anschluss über Punkte des amtlichen Punktfeldes (AP, GP, und ggf. GebP.) Fall 3: Anschluss über einen Mix aus beiden

**Hinweis:** Soweit es möglich ist, empfehlen wir den reinen Anschluss über TAP (Fall 1).

Im Fall 1 ist eine freie Ausgleichung völlig ausreichend. In den Fällen 2 und 3 erfolgt nacheinander eine freie-, eine dynamisch untergewichtete- und eine dynamisch angemessene Ausgleichung.

**GEO8** prüft, ob Sie Anschlusspunkte eingegeben haben und leitet aus dieser Festlegung die nötigen Ausgleichungsläufe ab. Unter Anschlusspunkten sind nur die Punkte zu verstehen, die zur Lagerung der Vermessung beitragen sollen.

#### **Erläuterung:**

#### Freie Ausgleichung

In der freien Ausgleichung wird die Messung in sich betrachtet. Der Zwang durch den Anschluss an das Landessystem wirkt sich hier nicht aus.

#### Dynamisch untergewichtete Ausgleichung

Dieser Ausgleichungsansatz dient zur Untersuchung der Genauigkeiten der Anschlusspunkte. Das Gruppengewicht der amtlichen Anschlusspunkte wird absichtlich sehr üppig bemessen, sodass sich die Messung komplett frei innerhalb dieser Punkte bewegen kann.

#### Dynamisch angemessene Ausgleichung

Unter Berücksichtigung der angemessenen Gruppengewichte erfolgt die Ermittlung der ausgeglichenen Koordinaten.

#### <span id="page-10-0"></span>**3.2.1 Berechnung anlegen**

Legen Sie eine neue Berechnungsdatei mit dem Namen "Ausgleichung" an. Wird genau dieser Name verwendet, erstellt **GEO8** automatisch eine Berechnung vom Typ Ausgleichung. In allen anderen Fällen muss über **Berechnung hinzufügen** die Berechnung Ausgleichung manuell ergänzt werden. Die Berechnungsdatei wird später die Ausgleichung und das Ergebnis beinhalten.

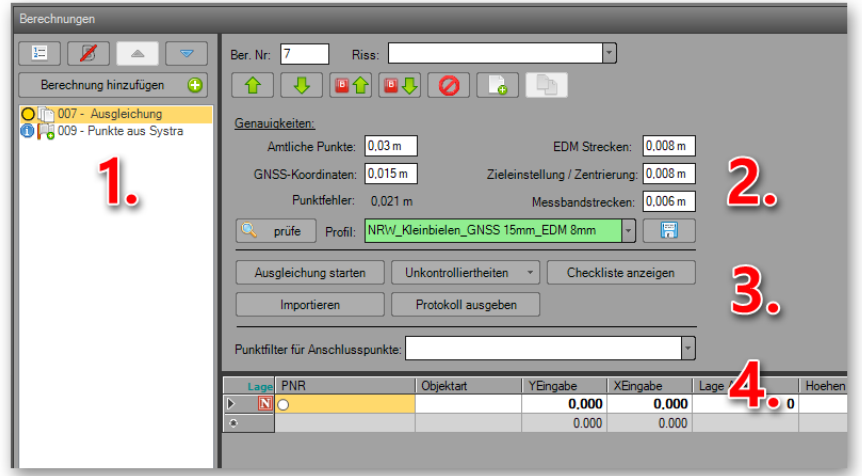

<span id="page-10-1"></span>*Abbildung 8: Berechnungsart Ausgleichung* 

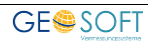

- 1. Liste der Berechnungen innerhalb der Berechnungsdatei Ausgleichung. Hier sind nach der Ausgleichung die beiden Berechnungsdateien **Ausgleichung** und **Punkte aus Systra / Kafka** zu finden.
- 2. Bereich der Genauigkeiten, in dem die Gruppengewichte /-genauigkeiten eingestellt werden. Mit Hilfe des **prüfen** Buttons erfolgt eine automatisierte Einstellung.
- 3. Diverse Werkzeuge vom Start der Ausgleichung bis hin zum Aufruf der Protokolle
- 4. Definition der Anschlusspunkte an das amtliche Punktfeld

**Hinweis:** Bevor Sie mit der ersten Ausgleichung beginnen, kontrollieren Sie bitte folgende Eigenschaften der Berechnung **Ausgleichung** im Eigenschaftsfenster:

Ausgleichungsprogramm Kafka oder Systra Punktfilter Näherungskoordinaten Neupunkte GNSS Messungen als Beobachtungen JA

#### <span id="page-11-0"></span>**3.2.2 Ausgleichung – Anschluss nur über TAP**

Die Ausgleichung erfolgt ohne Anschlusspunkte. Die Lagerung erfolgt über die GNSS Einzelmessungen, die als Beobachtungen in die Ausgleichung einfließen.

1. Prüfe anklicken, um die optimale Einstellung der Gruppengenauigkeiten zu ermitteln. Das Profil wird grün (alles OK) oder rot (Anforderungen wurden nicht erfüllt) hinterlegt.

**Hinweis:** Kafka Anwender müssen das Profil manuell einstellen. Sollte keines der Profile passen, können die einzelnen Gruppengenauigkeiten manuell angepasst werden.

2. Starten Sie den ersten Ausgleichungslauf durch Anklicken von **Ausgleichung starten** . **Systra:** Ändern sich die Ausgangswerte der Ausgleichung, läuft diese automatisch bei der nächsten Auswertung mit z.B. **F5** durch.

**Kafka:** Ändern sich die Ausgangswerte, muss der Anwender die Ausgleichung manuell wieder ausführen.

Weiter mit Kapitel 3.2.5

#### <span id="page-11-1"></span>**3.2.3 Ausgleichung – Anschluss an amtliches Punktfeld**

Die durchgeführte Messung soll mit Anschluss an das amtliche Punktfeld (AP, GP, und ggf. GebP.) erfolgen. Temporäre Anschlusspunkte (TAP) wurden nicht gemessen.

- 1. Anschlusspunkte festlegen
	- a. Variante 1: Die Wahl der Anschlusspunkte erfolgt in der GEO8 Grafik. Aktivieren Sie hierzu den Punktfang für Berechnung und klicken die Anschlusspunkte nacheinander in der GEO8 Grafik an. **GEO8** ergänzt die gewählten Punkte in der Liste der Anschlusspunkte.
	- b. Variante 2: Definieren Sie einen Punktfilter, in dem nur die Anschlusspunkte

enthalten sind. Diesen können Sie dann unter **Punktfilter für Ausgleichung** auswählen. **GEO8** trägt die dort enthaltenen Punkte in die Liste der Anschlusspunkte ein.

**Hinweis:** Sollten Sie den Standardpunktfilter "verwendeter Altpunkte" verwenden, werden alle Altpunkte mit hoher Genauigkeit vorgeschlagen, für die eine polare Beobachtung vorhanden ist.

Anschlusspunkte aus dem Standardpunktfilter "Ausdruck" werden zusätzlich um die gemittelten GNSS Punkte ergänzt und es werden Neupunkte übernommen, zu denen es keinen Altpunkt gibt oder wo der Altpunkt eine gute Genauigkeitsstufe aufweist.

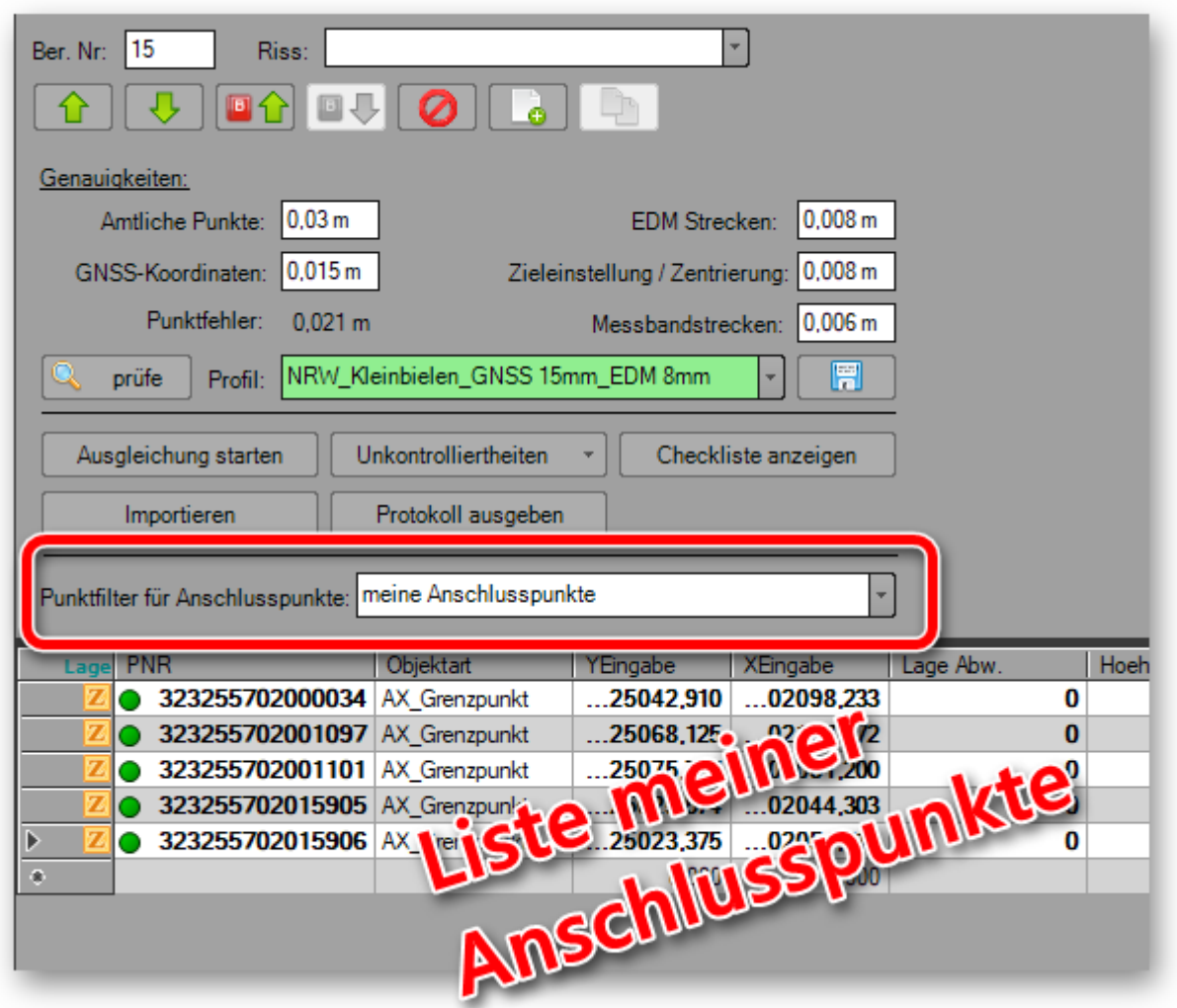

*Abbildung 9: Anschlusspunkte* 

<span id="page-12-0"></span>**Hinweis zur Programmoberfläche:** Die zusätzlichen Spalten: Differenzierungstyp, Nachweisberichtigung und Auffelderungspunkt sind nur für diejenigen gedacht, die noch die Oberfläche von **Kafka** nutzen. Weitere Informationen zu diesen Optionen finden Sie im Kafka-Handbuch.

2. Prüfe anklicken, um die optimale Einstellung der Gruppengenauigkeiten zu ermitteln. Das Profil wird grün (alles OK) oder rot (Anforderungen wurden nicht erfüllt) hinterlegt.

**Hinweis:** Kafka Anwender müssen das Profil manuell einstellen.

Sollte keins der Profile passen, können die einzelnen Gruppengenauigkeiten manuell angepasst werden.

3. Starten Sie den ersten Ausgleichungslauf durch Anklicken von **Ausgleichung starten** . **Systra:** Ändern sich die Ausgangswerte der Ausgleichung, läuft diese automatisch bei der nächsten Auswertung mit z.B. **F5** durch.

**Kafka:** Ändern sich die Ausgangswerte, muss der Anwender die Ausgleichung manuell wieder ausführen.

Weiter mit Kapitel 3.2.5

#### <span id="page-13-0"></span>**3.2.4 Ausgleichung – Anschluss über TAP und amtliche Punkte**

Erfolgt der Anschluss als Mix über Punkte des amtlichen Punktfeldes und TAP, gehen Sie wie in 3.2.3 beschrieben vor. Die TAP dürfen nicht in die Liste der Anschlusspunkte eingetragen werden. Die GNSS Einzelmessungen fließen weiterhin als Beobachtungen in die Ausgleichung ein.

Weiter mit Kapitel 3.2.5

#### <span id="page-13-1"></span>**3.2.5 Das Ausgleichungsergebnis**

#### <span id="page-13-2"></span>**3.2.5.1 Kurzprotokoll**

Nachdem die Ausgleichung durchgelaufen ist, erscheint ein Fenster mit einem Kurzprotokoll.

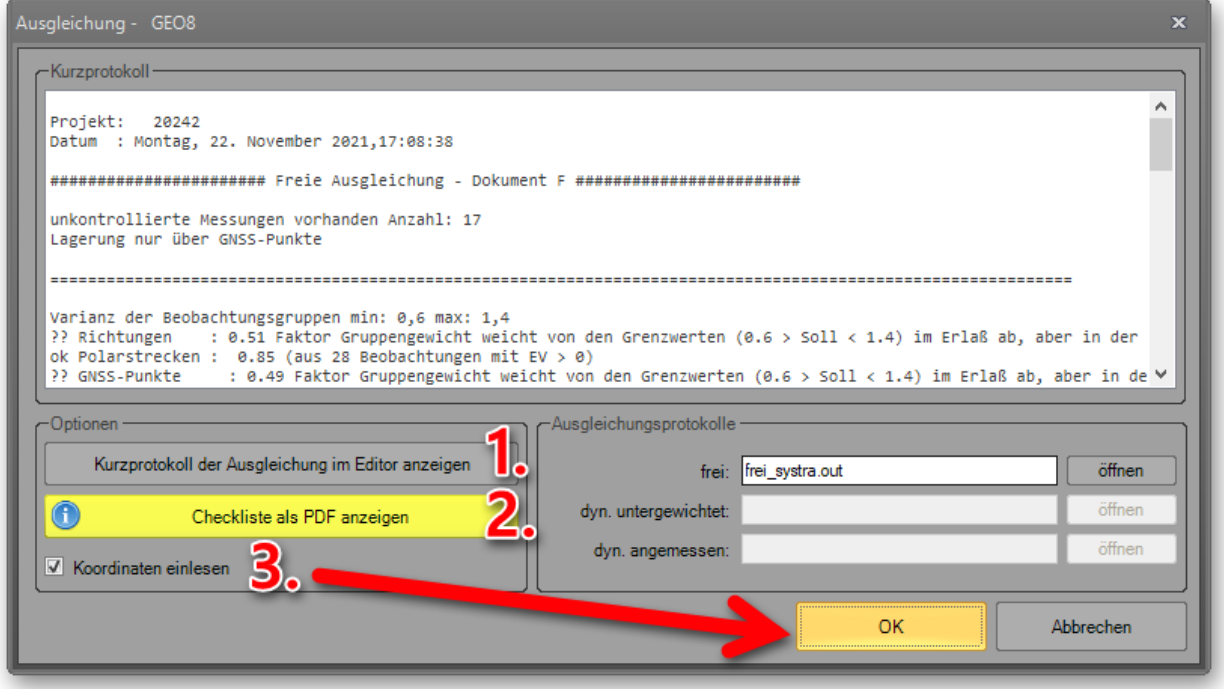

#### <span id="page-13-3"></span>*Abbildung 10: Kurzprotokoll*

- 1. Es kann zur besseren Lesbarkeit in einem Texteditor geöffnet werden.
- 2. Öffnet das Ausgleichungsergebnis in einer übersichtlichen Liste (Kapitel 3.2.5.2)
- 3. Wird das Kurzprotokoll mit **OK** bestätigt, importiert **GEO8** die ausgeglichenen Koordinaten.

#### <span id="page-14-0"></span>**3.2.5.2 Checkliste**

Die Checkliste zeigt eine Zusammenfassung des Ausgleichungsergebnis in Listenform. Es öffnet sich immer, wenn Kriterien des Erhebungserlasses nicht erfüllt sind. Der Button **Checkliste als PDF anzeigen** ist im Kurzprotokoll zusätzlich **rot** hinterlegt. In allen anderen Fällen lässt sich die Checkliste durch Anklicken des Buttons öffnen.

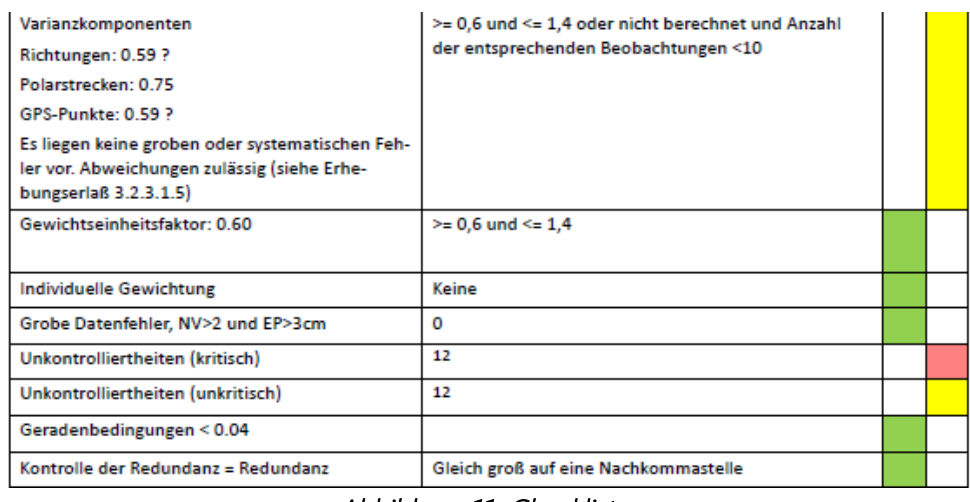

#### *Abbildung 11: Checkliste*

<span id="page-14-2"></span>Die Anzeige ist mit folgenden Farben gekennzeichnet:

- **Grün** = Die Kriterien des Erhebungserlasses sind erfüllt.
- **Gelb** = Die Kriterien des Erhebungserlasses sind nicht erfüllt, aber zulässig
- **Rot** = Die Kriterien des Erhebungserlasses sind nicht erfüllt.

In der Berechnung Ausgleichung finden Sie den Button Checkliste anzeigen. Sofern eine Checkliste vorhanden ist, lässt sie sich über diesen Weg ebenfalls öffnen.

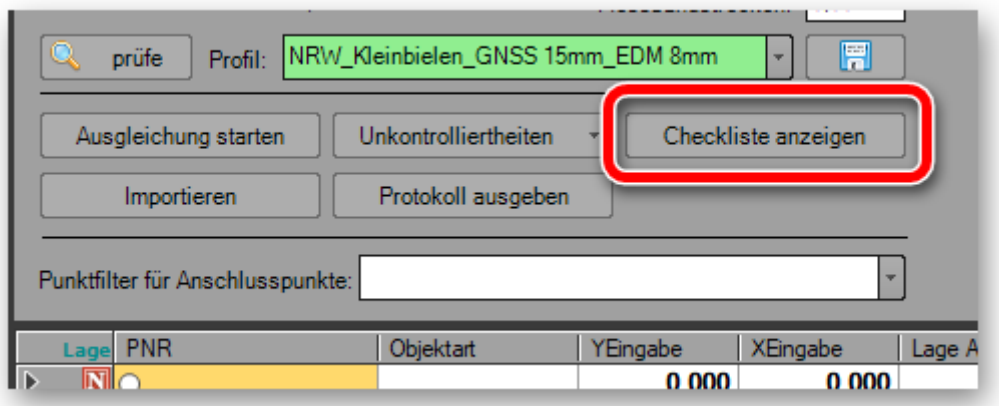

#### <span id="page-14-3"></span>*Abbildung 12: Checkliste aufrufen*

#### <span id="page-14-1"></span>**3.2.5.3 Manueller Import**

In Abbildung 12 sehen Sie einen Button **Importieren** für den manuellen Import des Ausgleichungsergebnisses. In der Regel sollten die ausgeglichenen Koordinaten wie in Kapitel 3.2.5.1 beschrieben importiert werden.

#### **Hinweis für Kafka Anwender:**

Wenn Sie die automatisierte Ausgleichung nicht nutzen, sondern die Ausgleichung in Kafka selber durchführen, muss das Ausgleichungsergebnis manuell importiert werden. Sollten mehrere LT2- Dateien im Kafka-Ordner vorliegen, fragt **GEO8** nach dem Namen der LT2- Datei für die **freie Ausgleichung**.

Im Anschluss folgt ggf. noch die Abfrage nach der LT4-Datei mit den ausgeglichenen Koordinaten.

#### <span id="page-15-0"></span>**3.2.5.4 Unkontrolliertheiten**

Treten bei einer Ausgleichung Unkontrolliertheiten auf, müssen diese kommentiert werden. Zu diesem Zweck lässt sich über den Button **Unkontrolliertheiten** in der Berechnung Ausgleichung eine Liste mit den Unkontrolliertheiten aufrufen.

In der Spalte "Bemerkung" a) tragen Sie ihren Kommentar manuell ein oder wählen diesen aus einer Auswahlliste. Anschließend haken Sie die Zeile in der Spalte "geprüft" **b)** ab.

| Ausgleichung: Unkontrolliertheiten - GEO8<br>$\mathbf{x}$<br>Ξ                                                                                                    |                 |                 |          |          |               |                   |          |              |                                                            |     |                             |              |  |
|----------------------------------------------------------------------------------------------------|-----------------|-----------------|----------|----------|---------------|-------------------|----------|--------------|------------------------------------------------------------|-----|-----------------------------|--------------|--|
| Varianz der Beobachtungsgruppen                                                                                                    |                 |                 |          |          |               |                   |          |              |                                                            |     |                             |              |  |
| Varianz der Beobachtungsgruppen min: 0,6 max: 1,4<br>2? Richtungen : 0.51 Faktor Gruppengewicht weicht von den Grenzwerten (0.6 > Soll < 1.4) im Erlaß ab, aber in der Regel zulässig. *** (aus 29 Beobachtungen mit EV > 0)<br>lok Polarstrecken : 0.85 (aus 28 Beobachtungen mit EV > 0)<br>[29] CNSS-Punkte : 0.49 Faktor Gruppengewicht weicht von den Grenzwerten (0.6 > Soll < 1.4) im Erlaß ab, aber in der Regel zulässig. *** (aus 10 Beobachtungen mit EV > 0)<br>lok Spannmaße      :   0.62 (aus 9 Beobachtungen mit EV > 0) weniger als 10 |                 |                 |          |          |               |                   |          |              |                                                            |     |                             |              |  |
| Fehlerliste<br>ڪا<br>$\sigma$<br>unkritische Unkontrolliertheiten (10)<br>arobe Fehler (0)<br>wichtige Punkte (7)                                                                                                    |                 |                 |          |          |               |                   |          |              |                                                            |     |                             |              |  |
| <b>PA</b>                                                                                                    | <b>PF</b>       | Beobachtungstyp | Beob     | Verb [m] | <b>StdAbw</b> | EV <sub>[%]</sub> | $EP$ [m] | <b>NV</b>    | GF [m]                                                     | Art | Bemerkung                   | geprüft      |  |
|                                                                                                    | 323255702016718 | Richtung        | 385 2542 | 0.000    | $19.9$ [mgon] | 3.0               | 0.022    | 0.5          | 0.023                                                      | NK. | dient der Grenzuntersuchung | ☑            |  |
|                                                                                                    | 323255702015950 | Richtung        | 398.8093 | 0.000    | 43.0 [mgon]   | 34                | $-0.016$ | 04           | 0.016                                                      | NΚ  | dient der Grenzuntersuchung | ✓            |  |
|                                                                                                    | 323255702016692 | Polarstrecke    | 19 728   | 0.000    | $0.008$ [m]   |                   | 0.000    | $\sim$       | 0.000                                                      | NΚ  | dient der Grenzuntersuchung | $\checkmark$ |  |
|                                                                                                    | 323255702015959 | Polarstrecke    | 37747    | $-0.001$ | $0.008$ $[m]$ |                   | 0.000    | ÷            | $\checkmark$<br>NΚ<br>0.000<br>dient der Grenzuntersuchung |     |                             |              |  |
| 2                                                                                                    | 323255702116375 | Richtung        | 378,8811 | 0.000    | $14.9$ [mgon] |                   | 0.000    | $\mathbf{r}$ | 0.000                                                      | NΚ  | dient der Grenzuntersuchung | $\checkmark$ |  |
|                                                                                                    | 323255702016692 | Richtung        | 390.8766 | 0.000    | $25.9$ [mgon] |                   | 0.000    | $\sim$       | $\checkmark$<br>0.000<br>NΚ<br>dient der Grenzuntersuchung |     |                             |              |  |
| 2                                                                                                    | 323255702116375 | Polarstrecke    | 34.571   | 0.000    | $0.008$ $[m]$ |                   | 0.000    | ۰.           | 0.000                                                      | NΚ  | dient der Grenzuntersuchung | $\checkmark$ |  |
| Vorschriften Nordrhein-Westfalen:<br>EV (Kontrolliertheit in %): mindestens 10 %<br>Schließen<br>Grobe Datenfehler: NV (normierte Verbesserung) > 2 und EP (Einfluß auf die Punktlage) > 0.03 m<br>Bei GNSS-Messungen wird die Standardabweichung der Koordinate und nicht des Punktes ausgegeben.                                                                                                    |                 |                 |          |          |               |                   |          |              |                                                            |     |                             |              |  |

<span id="page-15-2"></span>*Abbildung 13: Liste der Unkontrolliertheiten* 

Die Vorbelegung der Auswahlliste lässt sich unter

#### **> Optionen > GEO8 Parameter bearbeiten**

in der Datei Ausgleichung.Unkontrolliert.xml anpassen.

#### <span id="page-15-1"></span>**3.2.6 Punkte aus Systra / Kafka**

Ist der Import der ausgeglichenen Punkte erfolgt, finden Sie unter der Berechnung Ausgleichung einen Punkteingabe mit dem Namen **Punkte aus Systra** bzw. **Punkte aus Kafka**.

**GEO8** leitet aus verschiedenen Parametern, wie z.B. Anzahl der Messungen, Genauigkeitsstufe den Punktcode und die Genauigkeitsstufe ab.

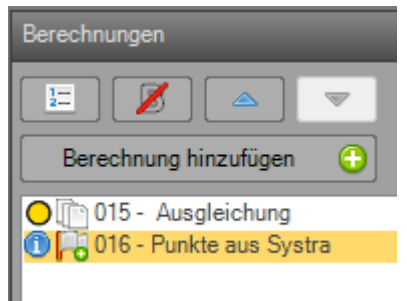

So bekommt z.B. ein amtlicher Punkt mit der Genauigkeitsstufe 2100 und besser den Punktcode Kontrolle.

Neupunkte, die vor der Ausgleichung mehrfach angemessen wurden, erhalten den Punktcode Neupunkt und die Genauigkeitsstufe 2100. Neupunkte mit nur einer Anzielung erhalten die Genauigkeitsstufe 2300.

Bitte prüfen Sie den Punktcode und ändern diesen ggf. Wurde ein amtlicher Punkt oder eine Sollkoordinate abgemarkt, muss der Punktcode Abmarkungskontrolle verwendet werden (siehe auch Kapitel 4.2).

**Hinweis:** In den Eigenschaften der Ausgleichung lässt sich vorher festlegen, ob der Punktcode Neu und Kontrolle aus den Vorberechnungen übernommen werden soll:

#### **Punktcode Neu-Kontrolle > aus Vorberechnung = Ja / Nein**

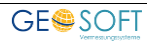

#### <span id="page-17-0"></span>**3.3 Schritt 3: geometrische Bedingungen**

Unter einer geometrischen Bedingung versteht man die Vorgabe, dass ein Punkt streng auf einer Geraden liegen muss oder bei Schnitten streng auf beiden Schnittgeraden. Durch die Ausgleichung werden die vor der Ausgleichung bestehenden Bedingungen mit hoher Wahrscheinlichkeit zerstört. Sollen die Bedingungen jedoch weiterhin ihre Gültigkeit haben, müssen sie wiederhergestellt werden. Diese Berechnungsansätze erfolgen im GEO8 Berechnungsstapel immer nach der Ausgleichung.

**Sonderfall:** Wurden Bedingungen vor der Ausgleichungsberechnung definiert, erzeugt **GEO8** automatisch die Berechnungsansätze nach der Ausgleichung für Schritt 3.

**Hinweis:** Die Verwendung des Punktcodes E – Einrechnen sorgt für die Ausgabe GB in der Bemerkungsspalte der VP-Liste. Für den Geradenschnitt wird GB GB ausgegeben.

#### <span id="page-17-1"></span>**3.3.1 Geradenbedingung via Kleinpunktberechnung herstellen**

- 1. Legen Sie eine Kleinpunktberechnung nach der Ausgleichung an.
- 2. Definieren Sie durch Eingabe von Anfangs- und Endpunktnummer die Gerade.
- 3. Geben Sie im unteren Bereich im Feld PNR die einzurechnenden Punkte ein (Eingabe der Punktnummer mit \* bestätigen). GEO8 setzt den Punktcode Lage zunächst auf Absteckung. Die Abweichung aus der Geraden ist in der Spalte Y (Seitlich) zu sehen.
- 4. Ändern Sie anschließend den Punktcode in E für Einrechnen. Die neue eingerechnete Koordinate wird verwendet.

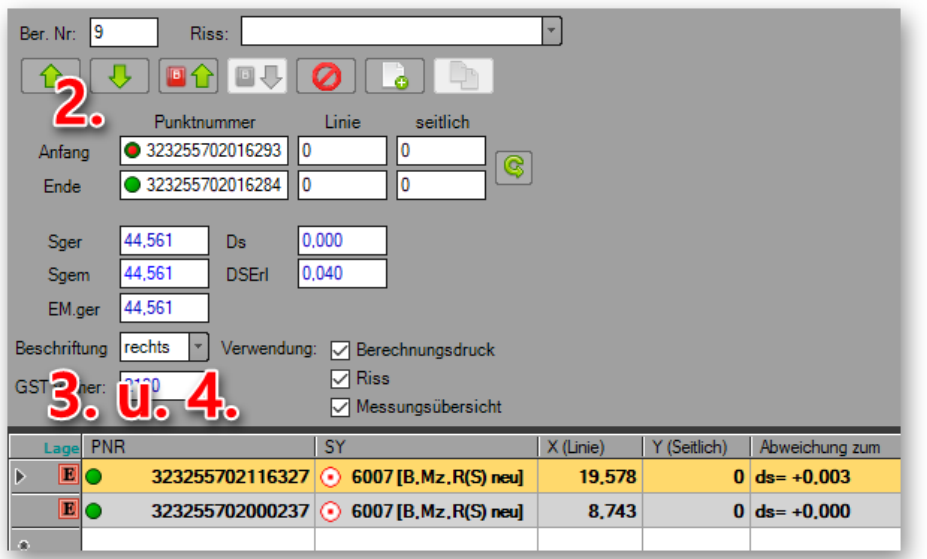

*Abbildung 14: Einrechnung über Kleinpunktberechnung* 

#### <span id="page-17-3"></span><span id="page-17-2"></span>**3.3.2 Geradenbedingung via Geradenschnitt herstellen**

- 1. Legen Sie eine Berechnung vom Typ Geradenschnitt nach der Ausgleichung an.
- 2. Definieren Sie die beiden Schnittgeraden durch Eingabe der Anfangs- und Endpunktnummern.
- 3. Geben Sie im unteren Bereich die Nummer des Punktes ein, der in den Schnitt beider Geraden gerechnet werden soll und bestätigen die Eingabe mit einem \*. Den Punktcode ändern Sie auf E für Einrechnen.

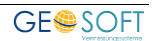

| 17<br>Ber Nr:       | neu<br>Riss:    |                |            |            |
|---------------------|-----------------|----------------|------------|------------|
|                     | 回合              | Ø              |            |            |
| Gerade1             |                 |                |            |            |
| Anfangspunkt        | 323255702016297 |                |            |            |
| Endpunkt            | 323255702000240 | <b>Strecke</b> | 29,354     |            |
| Gerade <sub>2</sub> |                 |                |            |            |
| Anfangspunkt        | 323255702016322 |                |            |            |
| Endpunkt            | 323255702016321 | <b>Strecke</b> | 21,788     |            |
|                     |                 |                |            |            |
|                     |                 |                |            |            |
| Schnittgüte         | 1,0000          |                |            |            |
| Schnittwinkel       | 100,3335        |                |            |            |
| PNR                 |                 | a <sub>1</sub> | a2         | Ref.pkt G1 |
| гло                 | 323255702016325 | 0              | 0          |            |
|                     |                 | n              | $\sqrt{2}$ |            |

*Abbildung 15: Einrechnung über Geradenschnitt* 

#### <span id="page-18-1"></span><span id="page-18-0"></span>**3.3.3 Punkt streng in einen Kreisbogen einrechnen**

- 1. Legen Sie eine Berechnung vom Typ Bogenpunkte prüfen / einrechnen nach der Ausgleichung an.
- 2. Anschließend erfolgt die Eingabe von Anfangs-, End- und Mittelpunkt, sowie dem Radius des Kreisbogens.
- 3. Im unteren Bereich muss wie in den anderen beiden Einrechnungen ebenfalls die Punktnummer des einzurechnenden Punktes eingetragen werden. Setzen Sie den Punktcode auf E für Einrechnen. **GEO8** verschiebt den Punkt auf den definierten Kreisbogen.

| Ber. Nr: 16   | Riss:<br>neu    |            | $\overline{\mathbf{v}}$ |
|---------------|-----------------|------------|-------------------------|
|               | O I U D I D     |            |                         |
| Eingaben:     |                 | Ergebnis:  |                         |
| Anfangspunkt: | 323255702016311 | Radius AM: | 8,012                   |
| Endpunkt:     | 323255702016303 | ds:        | 0,012                   |
| Mittelpunkt:  | 9999            | Radius EM: | 8,011                   |
| lus:          | 8               | ds:        | 0,011                   |
| PNR           |                 | Bemerkung  | Radius                  |
| E             | 323255702016302 |            | 8,011                   |
| la,           |                 |            |                         |

<span id="page-18-2"></span>*Abbildung 16: Punkt einrechnen in den Kreisbogen* 

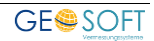

#### <span id="page-19-0"></span>**3.4 Schritt 4: Berechnung nicht auszugleichender Punkte**

Schritt 4 umfasst alle weiteren Berechnungen, in denen Punkte für das Kataster entstehen, die nicht durch eine Ausgleichung bestimmt werden müssen. Diese Punkte erreichen jedoch nicht die Genauigkeitsstufe GST 2100 oder besser. Zu diesen Punkten gehören z.B.:

- topographische Punkte, um tatsächliche Nutzungen abzugrenzen und dem Kataster für die Objektbildung zu übermitteln
- Gebäudepunkte eines Staffelgeschosses
- …

#### <span id="page-19-1"></span>**3.5 Schritt 5: zusätzliche Berechnungen für den Riss**

Ergänzend zu den in den Schritten 1 – 4 erzeugten Berechnungsansätzen werden weitere Berechnungen für die Grenzuntersuchung und die Risserstellung aufgestellt. Diese Berechnungen gehören in den Schritt 5.

Sollten diese Berechnungen nur temporär für den Riss benötigt werden, lassen sich die Berechnungen wie in Kapitel 3.1.1. deaktivieren.

Die Risserstellung ist in unserem [Handbuch zum Autoriss Modul](https://www.geosoft.de/downloads/geo/dateien/handbuecher/geo8-autoriss.pdf) ausführlich beschrieben.

### <span id="page-19-2"></span>**4. Besonderheiten für die Ausgabe der VP-Liste**

#### <span id="page-19-3"></span>**4.1 Berechnung und Verwendung von Sollkoordinaten**

Sollkoordinaten sind laut Erhebungserlass Grenzpunkte, für die Koordinaten in Koordinatenkatasterqualität vorliegen oder rechnerisch in Koordinatenkatasterqualität ermittelt wurden.

Grenzpunkte mit Koordinatenkatasterqualität bereiten keinen weiteren Aufwand in **GEO8**. Sie sind in den ALKIS Bestandsdaten enthalten. Rechnerisch ermittelte Punkte gleicher Qualität erfordern einer Kennzeichnung in **GEO8**.

<span id="page-19-4"></span>Gerechnete Punkte können auf verschiedene Art und Weise entstehen.

#### **4.1.1 Importierte Sollpunkte**

Sollpunkte, die z.B. in einer CAD entstehen, müssen als Punktimport in **GEO8** eingelesen werden.

Die importierten Koordinaten legt **GEO8** in einer Punkteingabe ab. Klicken Sie auf die Berechnung Punkteingabe und ändern in den Eigenschaften die **Art der Koordinaten** auf **SollPunkte.** Alle hier enthaltenen Punkte werden als Sollpunkte behandelt und erhalten in der VP-Liste die Kennzeichnung SK (Sollkoordinate).

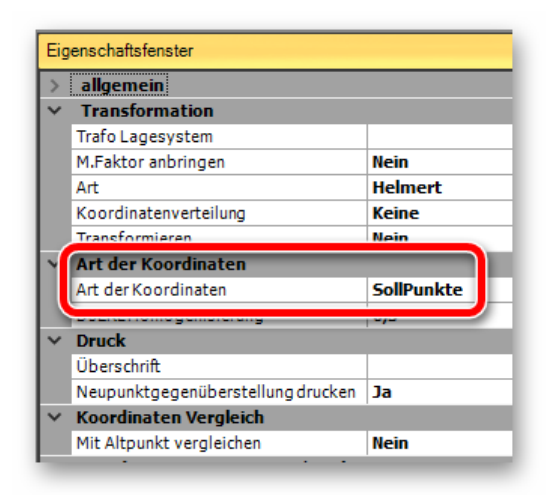

*Abbildung 17: Sollpunkte z.B. aus CAD* 

#### <span id="page-20-0"></span>**4.1.2 In GEO8 berechnete Sollpunkte**

Eine weitere Möglichkeit, Sollkoordinaten zu bestimmen, ist die direkte Berechnung in **GEO8.** Die Kennzeichnung erfolgt dann direkt am Punkt. Hierzu finden Sie in den Eigenschaften der jeweiligen Berechnungszeile das Attribut **Bemerkung VP-Liste**. Tragen Sie hier **SollPunkt** ein. In der VP-Liste erscheint dann das Kürzel SK für Sollkoordinate.

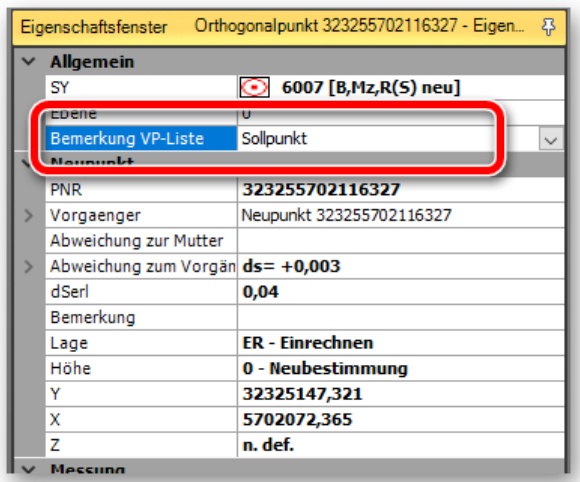

#### *Abbildung 18: Sollpunkte aus Berechnung*

#### <span id="page-20-1"></span>**4.2 Punktcode Kontrolle, GNSS Kontrollpunkt, Abmarkungskontrolle**

Der Erhebungserlass gibt verschiedene Fehlergrenzen vor, die in der VP-Liste entsprechend dokumentiert werden müssen. Vermessungstechnisch handelt es sich in allen drei Fällen um Kontrollen. Es ist jedoch wichtig, in den Berechnungen den korrekten Punktcode zu verwenden. Nur so wird die zulässige Abweichung in der VP-Liste richtig ausgewiesen. Die Unterschiede soll die folgende Tabelle aufzeigen:

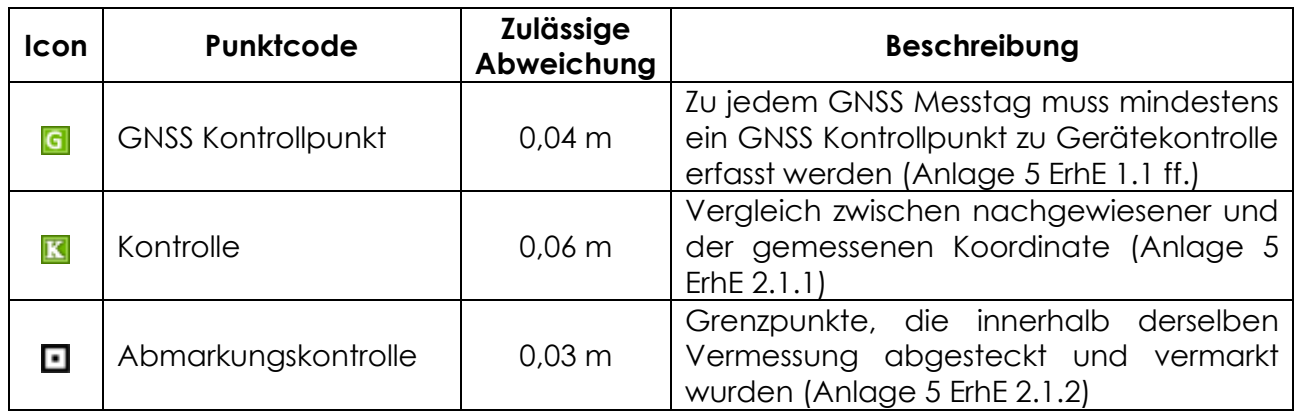

#### <span id="page-20-2"></span>**4.3 Bemerkung in der VP-Liste beeinflussen**

Siehe auch Kapitel 4.1.2

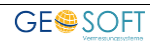

### <span id="page-21-0"></span>**5. Grafisches Ergebnis der Ausgleichung**

Neben den in den vorherigen Kapiteln beschriebenen Listen und Protokollen leitet **GEO8** automatisiert zwei Grafikdateien ab (Ausgleichungsgrafik Beobachtung, Ausgleichungsgrafik Ellipsen).

Wie die beiden Namen schon vermuten lassen, beinhaltet die erste Grafikdatei die in die Ausgleichung eingeführten Beobachtungen. Die zweite Grafikdatei visualisiert die Fehlerellipsen des Ausgleichungsergebnisses.

Beide Grafikdateien sollen bei der Bewertung des Ergebnisses helfen.

Legende zur Ausgleichungsgrafik

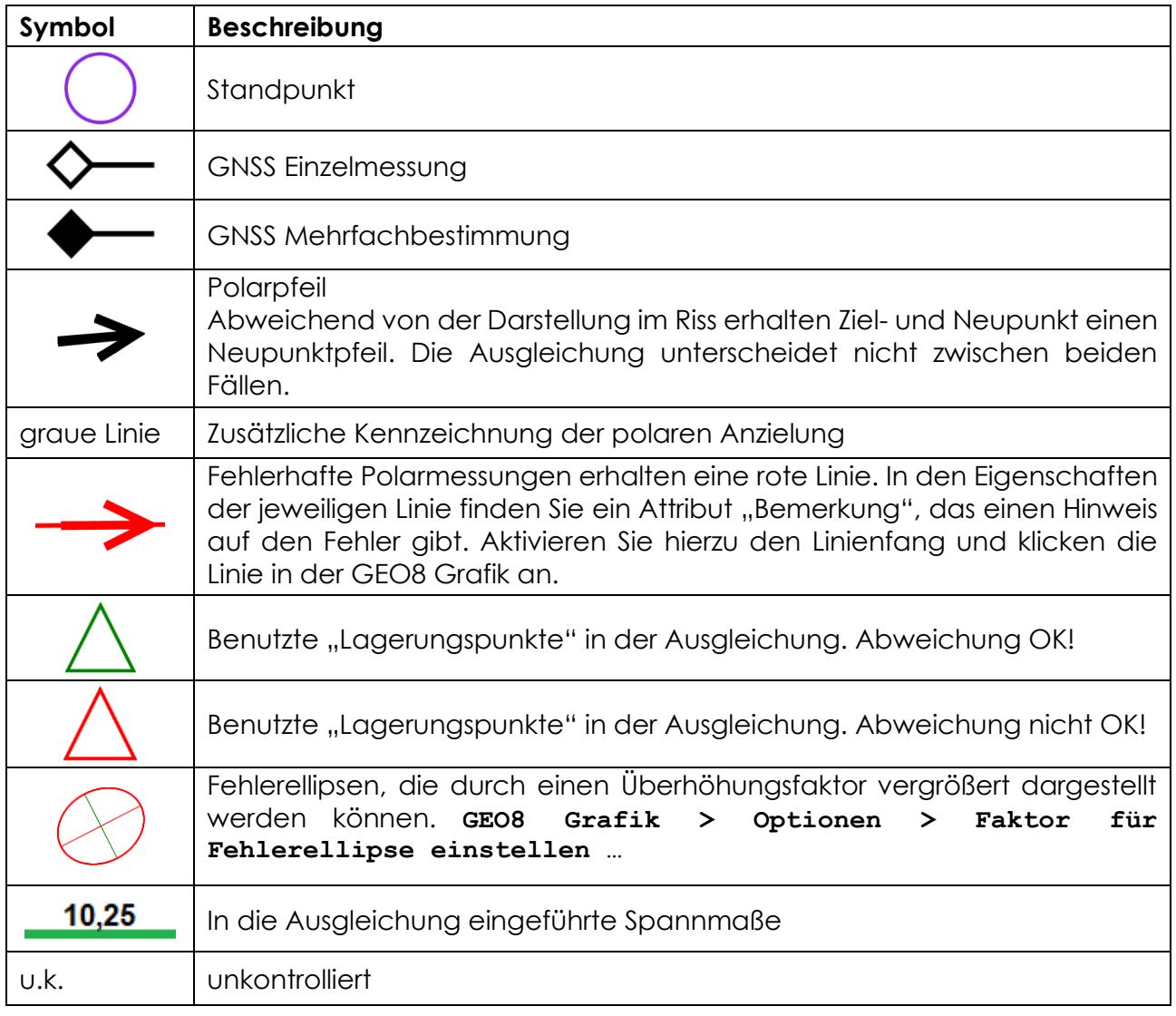

Falls **GEO8** keine Grafikdateien erzeugt oder Sie keine Grafikdateien benötigen, lässt sich die automatische Umsetzung in der verwendeten INI – Datei aktivieren / deaktivieren.

#### **AusgleichungGrafisch = ja/nein**

### <span id="page-22-0"></span>**6. Ausgabe der Anlagen A - I**

Die Ausgabe der Anlagen A – I erfolgt über den Button für die **Länderprotokolle** auf der Reiterkarte **Start**. Es öffnet sich ein Auswahlfenster, in dem die gewünschten Anlagen angehakt und ausgegeben werden können.

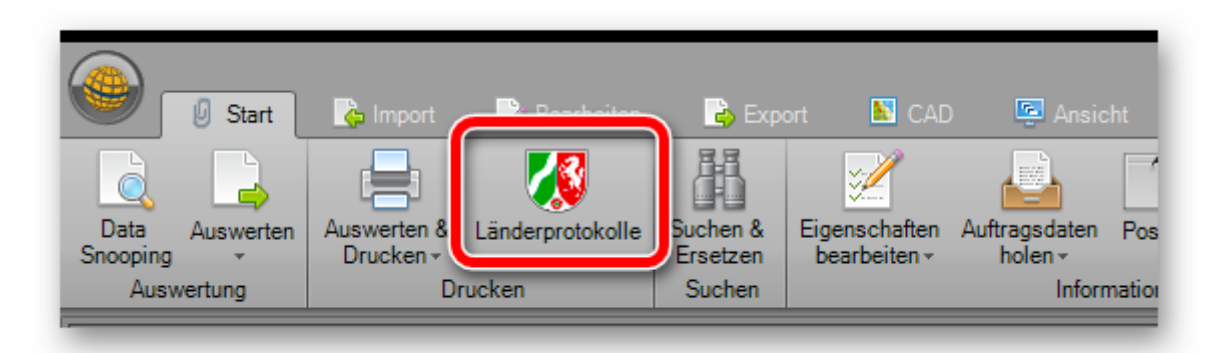

*Abbildung 19: Protokolle / Anlagen A - I* 

### <span id="page-22-3"></span><span id="page-22-1"></span>**7. Bodenbewegungsgebiet / Koordinatenbestimmung via Transformation**

Überscheiten die Abweichungen an amtlichen Punkten den Grenzwert von 0,04 m, so verlangt der Erhebungserlass NRW, dass die Koordinaten für Neupunkte nicht über eine Ausgleichung, sondern über eine Transformation bestimmt werden.

#### <span id="page-22-2"></span>**7.1 Auszug aus dem Erhebungserlass**

In diesem Kapitel wird der Text des Erhebungserlasses aufgeführt, den wir mit erklärenden Hinweisen versehen haben (blauer Text).

#### **34**

#### **Erhebung in Bodenbewegungsgebieten**

34.1

Liegen in Bodenbewegungsgebieten **bereits Koordinaten in Koordinatenkatasterqualitä**t vor, so sind diese vor ihrer weiteren Verwendung auf Abweichungen gegenüber der Örtlichkeit zu untersuchen.

Die Überprüfung erfolgt via 3-stufiger Ausgleichung, bei der die zu überprüfenden Punkte als dynamische Anschlusspunkte eingeführt werden.

Die zur Untersuchung verwendeten Punkte müssen das Arbeitsgebiet in unmittelbarer Nachbarschaft abdecken.

#### 34.2

Werden durch die Analyse nach Nummer 34.1 Abweichungen aufgedeckt, die durch Transformation beseitigt werden können, so ist diese Transformation durchzuführen.

Wann es sich um Abweichungen handelt, die durch Transformation beseitig werden können, bleibt offen. Hier ist aktuell der eigene Sachverstand oder ein Rat vom Katasteramt gefragt.

Aus dem Fragenkatalog zum Erhebungserlass ist unter Punkt 34.2 folgender Hinweis zu finden: Für den Fall einer gleichmäßigen, erkennbaren Bodenbewegung wird der Katasternachweis des Vermessungsgebietes auf die aktuellen Lagekoordinaten transformiert. Bei den "aktuellen" Punktbestimmungen sind die Fehlergrenzen nach Anlage 5 ErhE einzuhalten.

Wenn die Entscheidung getroffen wird, eine Transformation durchzuführen, so sind die Koordinaten

- des Startsystems: die aus der freien Ausgleichung gewonnenen Koordinaten
- des Zielsystems: die amtlichen Koordinaten der Punkte.

Die weiteren Arbeiten werden dann nach den Grundsätzen des Koordinatenkatasters (Absteckung von Sollkoordinaten, Grenzuntersuchung durch Koordinatenvergleich) durchgeführt.

#### 34.3

Der Katasterbehörde werden die aktuellen Koordinaten der Vermessungspunkte in der VPListe (Anlage 8, Blatt D) eingereicht.

In der VP-Liste werden die vor der Transformation bestimmten 489er Punkte dokumentiert.

Die in das System des Nachweises zurück transformierten Koordinaten werden in der NAS-ERH-Datei (Nummer 25) übergeben.

In der N-Datei werden die aus der Transformation bestimmten Koordinaten gespeichert. Die in der VP-Liste dokumentierten Koordinaten und die in der NAS-Datei sind nicht identisch.

#### 34.4

Sind die Koordinaten im Ergebnis der Analyse nach Nummer 34.1 im Sinne des Koordinatenkatasters unbrauchbar **oder liegt noch kein Koordinatenkataster** vor, ist eine Grenzuntersuchung gemäß Nummer 32.2 aus der Nachbarschaft durchzuführen.

Wir haben folgenden Lösungsansatz, zu dem jedoch noch keine Stellungnahme von den für den Erhebungs-Erlass Verantwortlichen vorliegt:

- 1. Freie Ausgleichung
- 2. Transformation der aus der freien Ausgleichung gewonnenen Koordinaten in das System der amtlichen Punkte

Eine VP-Liste muss nicht abgegeben werden, weil kein Koordinaten-Kataster vorliegt.

Das Berechnungsprotokoll der Transformation und das Berechnungsprotokoll für das Einrechnen von Punkten könnten eingereicht werden.

#### 34.5

Auch in Bodenbewegungsgebieten ist in den Vermessungsschriften der gegenwärtige Zustand bei der Aufmessung und Berechnung zu dokumentieren. Erzeugte Koordinaten sind daher von der Vermessungsstelle mit GST = 2100 zu kennzeichnen.

In welchen Fällen GST=2100 zu vergeben ist bleibt unklar.

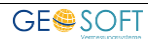

#### <span id="page-24-0"></span>**7.2 Transformation der ausgeglichenen Koordinaten**

In Bodenbewegungsgebieten ermitteln Sie 2 Koordinatenpaare für einen Punkt.

- 1. Bei den sogenannten Tageskoordinaten handelt es sich um die aus der eigenen Messung mit anschließender freier Ausgleichung entstandenen Koordinaten.
- 2. Durch Transformation in das amtliche Koordinatensystem entsteht die Kartenkoordinate.

Beide Koordinatenpaare für einen Punkt einzureichen steht im Widerspruch zum Punkt 34.3 des Erhebungserlasses. Um den Vorgaben gerecht zu werden, sind folgende Schritte durchzuführen:

- 1. Die Entscheidung wurde getroffen, die Koordinaten mittels Transformation durchzuführen
- 2. Öffnen Sie die Berechnung "Ausgleichung" und ändern in den Eigenschaften den Parameter **Trafo statt Ausgleichung > Transformieren** auf **JA**.

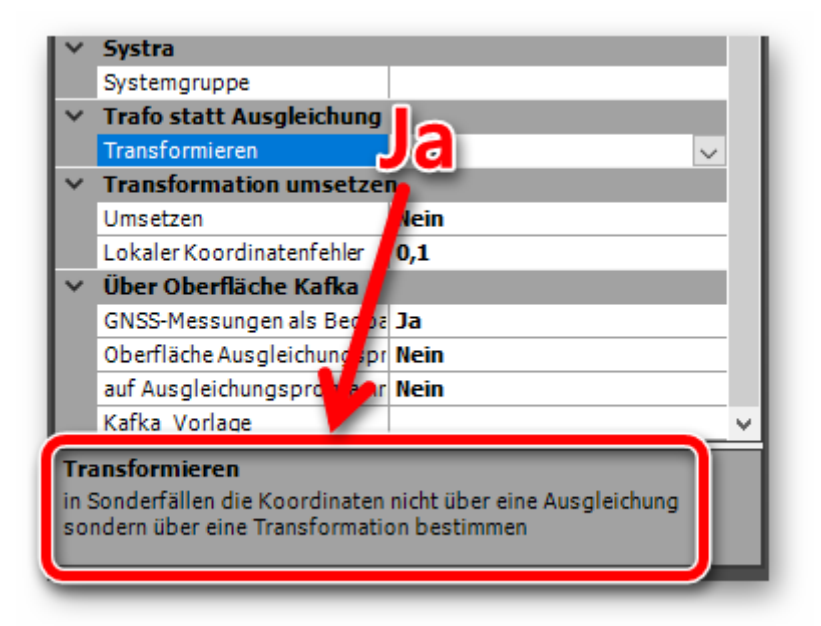

*Abbildung 20: Transformation aktivieren* 

- <span id="page-24-1"></span>3. Starten der Ausgleichung
- 4. Das Ergebnis ist ein Punktimport vom Typ "**Transformation**".

**Der Ablauf:** Es wird eine freie Ausgleichung gerechnet. Die Koordinaten der freien Ausgleichung liest **GEO8** in die Berechnungsart Punktimport / Transformation ein. Die amtlichen Punkte erhalten den Punktcode "Z" und werden auf diese Weise als Passpunkte für die Transformation gekennzeichnet.

In den Eigenschaften der Berechnung lässt sich die Transformation noch konfigurieren. **GEO8** belegt die Eigenschaften beim automatischen Import der Koordinaten aus der freien Ausgleichung immer mit den Standardeinstellungen

Alle weiteren Schritt erfolgen wir gewohnt.

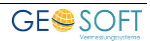

| Berechnungen                                |                                                                                                    |                     |                 | Ausgleichung (Berechnungsdatei) |                       |                     | Eigenschaftsfenster                                          | 016 - Transformation - Eigenschaften - T |
|---------------------------------------------|----------------------------------------------------------------------------------------------------|---------------------|-----------------|---------------------------------|-----------------------|---------------------|--------------------------------------------------------------|------------------------------------------|
| z<br>這                                      | 16<br>Ber, Nr:                                                                                                    | Riss:               |                 |                                 |                       | $\checkmark$        | allgemein<br>Höhen berechnen                                 | <b>Nein</b>                              |
| $_{\odot}$<br>Berechnung hinzufügen         |                                                                                                    |                     |                 |                                 |                       |                     | SeitenUmbruchVorher<br>Fehlergrenze                          | <b>Nein</b><br>NRW96 [NRW ab 1996]       |
| 015 - Ausgleichung<br>1016 - Transformation | <b>GNSS-Protokoll</b>                                                                                                    | <b>GNSS-Messung</b> | Höhen umrechnen |                                 | <b>Parameter</b>      |                     |                                                              |                                          |
|                                             | max. Abweichung zum Vorgänger 0,185m (PNR 323255702016735)                                                                       |                     |                 |                                 |                       |                     | <b>Transformation</b>                                        |                                          |
| Passpunkte für di                           |                                                                                                    | <b>A</b> nsystem    |                 |                                 |                       |                     | <b>Trafo Lagesystem</b>                                      |                                          |
|                                             |                                                                                                    | Anschlusshöhen      |                 |                                 | auf Anschlusshöhen an |                     | M.Faktor anbringen<br>Art                                    | <b>Nein</b><br><b>Helmert</b>            |
| <b>Transformation</b>                       | Lagesystem Start<br>Verwendung <b>⊘</b> Berechnungsdruck<br><del>○</del> Riss<br>$\triangledown$ Messungsübersicht<br>Punkte: 16 |                     |                 |                                 |                       |                     | Koordinatenverteilung<br>Transformieren                      | <b>MultiQuadratisch</b><br>Ja            |
|                                             |                                                                                                    |                     |                 |                                 |                       | Art der Koordinaten | AusgleichungsPunkteTrafo                                     |                                          |
|                                             | PNR                                                                                                    |                     | YEingabe        | XEingabe                        | ZEingabe              |                     | DsERLHomogenisierung                                         | 0,5                                      |
|                                             |                                                                                                    | 323255702015954     | 32325173.595    | 5702034.532                     | 0.000                 | $\checkmark$        | <b>Druck</b>                                                 |                                          |
|                                             |                                                                                                    | 323255702015955     | 32325189.560    | 5702034.896                     | 0.000                 |                     | <b>Überschrift</b>                                           | <b>Transformation</b>                    |
|                                             |                                                                                                    | 323255702015959     | 32325189.648    | 5702034.439                     | 0.000                 |                     | Neupunktgegenüberstellung Ja<br><b>Koordinaten Vergleich</b> |                                          |
|                                             |                                                                                                    | 323255702016293     | 32325152.156    | 5702053.394                     | 0.000                 |                     | Mit Altpunkt vergleichen                                     | <b>Ja</b>                                |
|                                             | m                                                                                                    | 323255702016692     | 32325155.592    | 5702041.592                     | 0.000                 |                     | Koordinatensysteme Lage/Hoehe                                |                                          |
|                                             | $\mathbf{0}$ N $\mathbf{0}$                                                                                                    | 323255702016696     | 32325165,961    | 5702040.646                     | 0,000                 |                     | Lagesvstem                                                   |                                          |
|                                             | G NO                                                                                                    | 323255702016697     | 32325165,686    | 5702043.406                     | 0.000                 |                     | Höhensystem der gemessen                                     |                                          |
|                                             |                                                                                                    | 323255702016716     | 32325155.451    | 5702042.132                     | 0.000                 |                     | Höhensystem Anschlusshöhr                                    |                                          |

<span id="page-25-0"></span>*Abbildung 21: Transformation* 

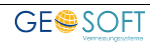

### <span id="page-26-0"></span>**8. Weitere Erläuterungen für Kafka-Anwender**

Aufgrund der Programmstruktur von Kafka ist eine vergleichbar komfortable Anbindung wie bei unserem empfohlenen Ausgleichungsprogramm Systra nicht möglich.

Die Kafka-eigenen Verhaltensweisen machen ein zusätzliches Kapitel mit weiteren Hinweisen nötig.

#### <span id="page-26-1"></span>**8.1 INI-Datei für Kafka**

Muster für die aktuelle Form der INI-Dateien finden Sie im Ordner …\parameter\kafka\geosoft.

Die Übergabe der Daten an **Kafka** erfolgt in Form einer Auftragsdatei mit der Endung \*.dat. In der zweiten und dritten Zeile dieser Auftragsdatei sind eine Reihe von **Kafka** Steuerparametern enthalten.

Die Voreinstellungen erfolgen in den zugehörigen GEO8 Ausgleichungsparametern. Innerhalb der INI-Dateien finden Sie diese Parameter im Block [Steuerparameter] mit Beschreibungen als Kommentarzeilen.

Wenn **Kafka** ohne Oberfläche gestartet wird, können keine Auftragsvorlagen benutzt werden. Als Ersatz wird eine cgf-Datei an **Kafka** übergeben. Die Steuerparameter für diese CFG-Datei finden Sie in der INI-Datei unter dem Bock [CFGDatei].

**Hinweis:** Editieren lässt sich die INI-Datei mit einem herkömmlichen Texteditor. Wir empfehlen jedoch die Verwendung von **notepad++**, andernfalls vermeiden Sie bitte Sonderzeichen und Umlaute in den INI-Dateien.

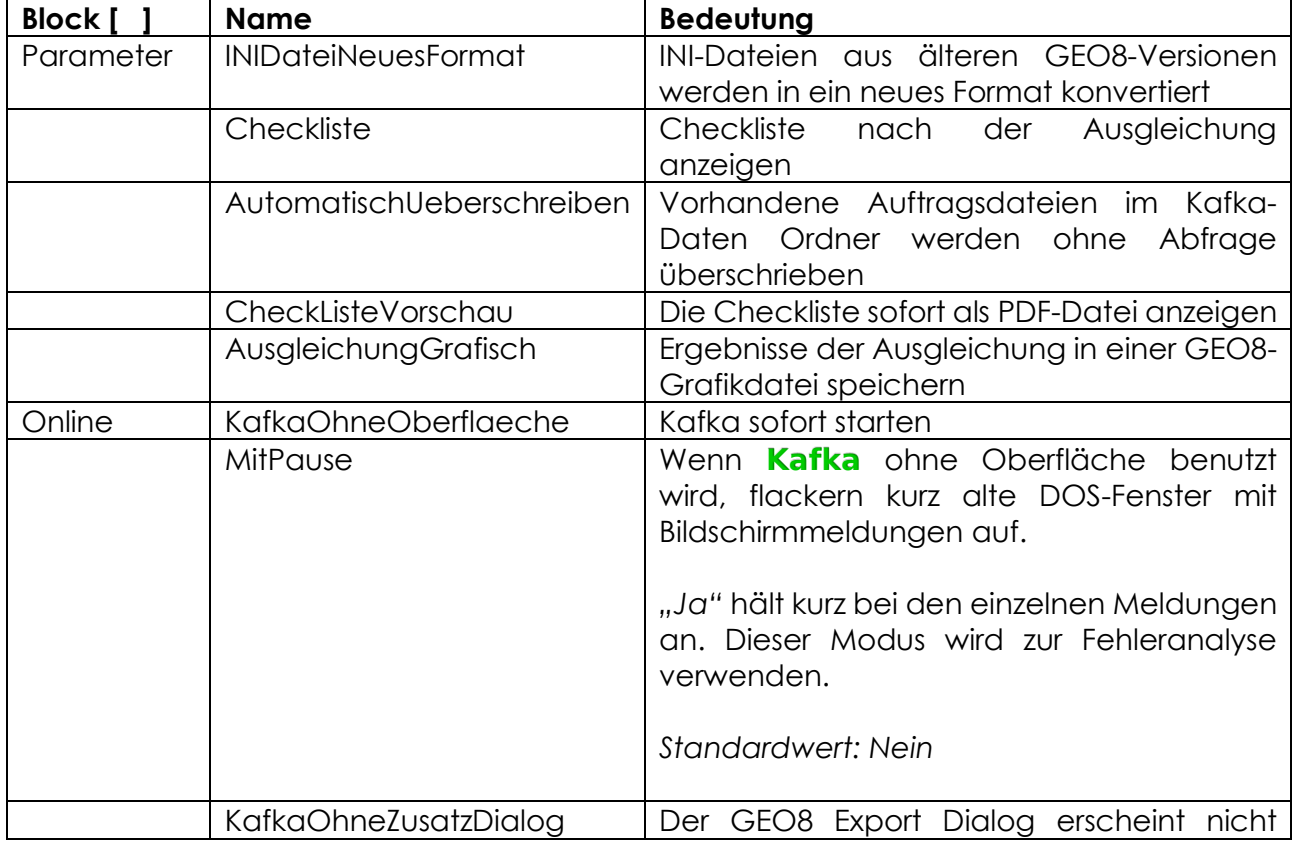

Neue Parameter in der INI-Datei:

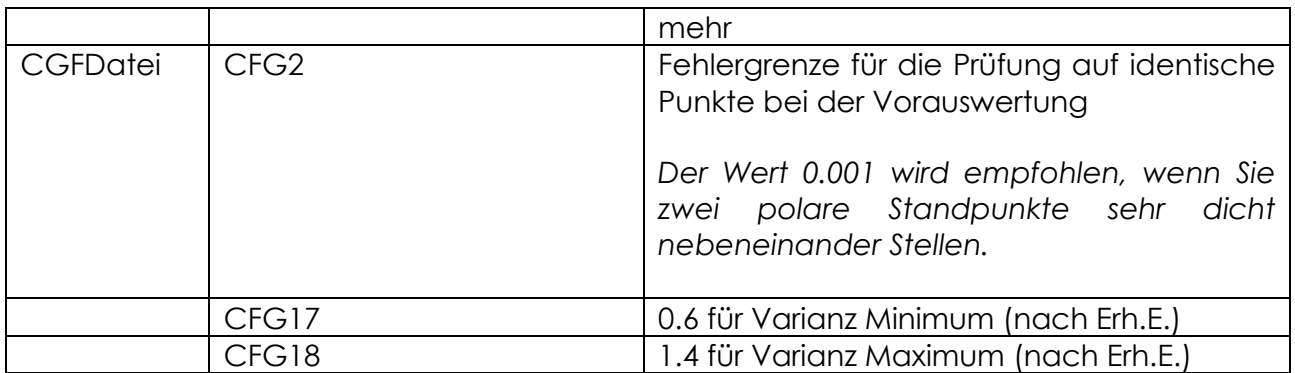

#### <span id="page-27-0"></span>**8.2 Fragen zu Kafka**

#### **Dokument erstellt von Dipl.-Ing. F.-Georg Brauwers, Geosoft Vermessungssysteme Ansprechpartner für Fragen: Herr Rudat, Geodätisches Institut der RWTH Aachen**

#### **1. Restklaffenverteilung**

Die Restklaffenverteilung sollte bei terrestrischen Ausgleichungen immer ausgeschaltet sein. Nur wenn wirklich eine Transformation gerechnet werden soll (z.B. GK nach ETRS89 oder im schlechten Kataster Ergebnisse der freien Ausgleichung auf die Anschlusspunkte), sollte die Restklaffenverteilung eingeschaltet sein.

#### **2. Nachbarschaftsgenauigkeit bei GNSS-Messungen**

Die Nachbarschaftsgenauigkeit sollte immer kleiner/gleich der Standardabweichung gesetzt sein. Bei "direkten Koordinatenbeobachtungen" (GNSS-Punkte) sollte aber grundsätzlich die Restklaffenverteilung ausgeschaltet sein. Die Nachbarschaftsgenauigkeit wird aber nur bei eingeschalteter Restklaffenverteilung genutzt. Die "falsch" eingestellte Nachbarschaftsgenauigkeit hat nur bei eingeschalteter Restklaffenverteilung Auswirkungen.

#### **3. "3 oder 4 P Trafo"**

Bei einer Ausgleichung im freien Netz wird die Anzahl der Transformationsparameter unabhängig von der bei den Beobachtungen gemachten Einstellungen auf 3- Parameter bzw. wahlweise auf 4-Parameter reduziert. Hat man keine Transformationen mit 4 oder mehr Parametern in den Beobachtungen, hat dieser Schalter keine Auswirkungen.

#### **4. Auffelderung**

Bei der Auffelderung (Teilspurminimierung) werden zusätzliche Beobachtungen aufgebaut, welche die Lagerung des Netzes festlegen. Dies ist immer dann unumgänglich, wenn bei den Beobachtungen nur "relative Beobachtungen" vorhanden sind (Strecken, Richtungen,...). Hat man bei seinen Beobachtungen "absolute Beobachtungen" (direkte Koordinatenbeobachtungen), legen diese bereits die Lagerung des Netzes fest. Die zusätzlichen Beobachtungen bewirken, dass die Summe der Koordinatenzuschläge über die Auffelderungspunkte 0 ergeben. Dies wird über die x-Koordinaten, die y-Koordinaten und auch über Drehung des Koordinatensystems gerechnet. Schaltet man die Auffelderung bei einer freien Ausgleichung ohne "direkte Koordinatenbeobachtungen" aus, so ergibt sich eine Differenz von 3 bei der Redundanz. Ursache dafür ist, dass zwei Verschiebungen und eine Drehung als Unbekannte eingeführt werden, die nicht überbestimmt sind.

Für die Auswertung von kombinierten Messungen (GNSS und terrestrisch) mit rein temporären Anschlusspunkten sind 2 Auswerteszenarien möglich.

Fall 1:

- Übergabe der gemittelten GNSS-Koordinaten als dynamische (bewegliche) Anschlusspunkte.
- endgültige Koordinaten in einer dynamischen Ausgleichung, Auffelderung kann eingeschaltet sein, "3 oder 4 P Trafo" und "Restklaffenverteilung" ist egal, da keine Transformationssysteme als Beobachtungen übergeben werden

Fall 2:

- Übergabe der einzelnen GNSS-Koordinaten als "direkte Koordinatenbeobachtungen"
- endgültige Koordinaten in einer freien Ausgleichung, es sind ja keine Anschlusspunkte vorhanden
- Auffelderung ausgeschaltet,
- Restklaffenverteilung ausgeschaltet, "3 oder 4 P Trafo" ist egal

Hat man mittels GNSS nur temporäre Anschlusspunkte aufgenommen, sind beide Berechnungsverfahren gleichwertig (GNSS ist nur für die Lagerung zuständig). Habe ich aber auch Objektpunkte z.B. Grenzpunkte mittels GNSS aufgemessen, würde ich immer Fall 2 nehmen. Bei Fall 1 würden die endgültigen Koordinaten dieses Grenzpunktes nur aus den GNSS-Messungen genommen. Bei Fall 2 auch aus den terrestrischen Beobachtungen zu diesem Punkt.

Für Fall 2 reicht es, in Kafka nur eine freie Ausgleichung zu rechnen. Eine dynamische Ausgleichung ist nicht erforderlich.

#### **5. Nur Lageanschluss**

Auffelderung muss eingeschaltet sein, da ansonsten Redundanzdifferenz bei freier Ausgleichung vorhanden ist

#### **6. Nur GNSS-Punkte**

bei Fall 1 Auffelderung kann eingeschaltet sein, muss aber nicht

#### **7. Mix aus Lageanschluss und temporären Anschlusspunkten**

bei Fall 1 bzw. 2 Auffelderung ausgeschaltet, Restklaffenverteilung ausgeschaltet

#### **8. Dynamische Ausgleichung Untergewichtung / angemessene Gewichtung**

Die Ausgleichung zur Überprüfung der Anschlusspunkte wird als dynamische Ausgleichung gerechnet. Hierbei wird i.d.R. eine Untergewichtung für die dynamischen Anschlusspunkte vorgenommen (SP ca. 0.20 Meter). Dies erfolgt damit sich der komplette Verschiebungsbetrag bei den Anschlusspunkten als Verbesserung zeigt.

Die endgültige Ausgleichung wird i.d.R. als dynamische Ausgleichung mit angemessener Gewichtung (SP ca. 0.02 Meter) gerechnet. Liegen große Spannungen in den Anschlusspunkten vor, so werden die letzten Koordinaten als Transformation der Koordinaten einer freien Ausgleichung auf die Anschlusspunkte gerechnet.

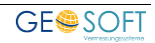

#### **9. Empfohlene Standardabweichungen VP-Erlass und Rhein-Sieg Kreis VPErl.:**

- max. anzuhaltende Werte für aktuellen Beobachtungen
- Messband-Strecken +- (0.020 M )
- $\bullet$  EDM-Strecken +- (0.020 M)
- Richtungen+-( 0,002 Gon + 0.008 M \* RHO/S )
- Koordinatenbeobachtungen (Transformation) +- ( 0.020 M )
- Wenn alte Elemente aus Messungen vor 1996 (VPErl.) in der Ausgleichung verwendet werden, sind die Fehlergrenzen für Längenmessungen mit +- (0.016 + 0.0001 S + 0.0026 S \*\*1/2) anzusetzen
- Auf die Verwendung alter Elemente sollte möglichst verzichtet werden!

#### **Empfehlung des Katasteramtes Siegburg:**

- Messband-Strecken +- (0.005 M )
- $\bullet$  EDM-Strecken +- (0.004 M + 5ppm)
- Richtungen+-( $0,001$  Gon + 0.004 M  $*$  RHO/S)
- Koordinatenbeobachtungen (Transformation) +- ( 0.010 M )
- Voraussetzung: Messbandstrecken <= 20 m
- Wenn diese Standardabweichungen für die Beobachtungsgruppen verwendet werden, akzeptiert das Katasteramt Siegburg abweichend vom VPErl. auch Varianzkomponenten, die kleiner als 0,6, aber nicht kleiner als 0,1 sind. Die Standardabweichungen sind bei den heute eingesetzten Geräten realistisch.
- Mit diesen Einstellungen kontrollieren Spannmaße (Gebäudebreiten) auch eine Polaraufnahme mit Tachymeter.

#### **10. Kommentar Herr Rudat zum Vorschlag vom Rhein-Sieg Kreis**

Die Voreinstellungen sind so weit ok. Die Standardabweichung der Messbandstrecken wird mit 0.005 angesetzt, damit Messbandstrecken die polaren Daten auch kontrollieren können. Konsequenterweise müssten dann aber die Messbandstrecken auch auf mm gemessen werden. Wenn ich die nur auf cm messe, kann man schlecht 0.005 Standardabweichung vorgeben.

#### **11. Auswertung mit Lageanschluss an das Festpunktfeld**

Ist eine "Freie Ausgleichung" überhaupt erforderlich?

#### Antwort Rudat:

Die Katasterämter werden in Regel die "freie Ausgleichung" für den Block F verlangen.

Die wesentlichen Werte werden zwischen herabgewichteter dynamischer und freier Ausgleichung identisch sein. Unterschiede kann es bei N.K. geben, da für jeden beweglichen Anschlusspunkt 2 Beobachtungen aufgebaut werden, die es in einer freien Ausgleichung nicht gibt.

#### **12. GNSS-Punkte als Anschluss und als Transformationspunkt**

GNSS-Messungen als dynamische Anschlusspunkte und als "direkte Koordinatenbeobachtungen" einzuführen ist auf alle Fälle falsch. Es geht nur Anschlusspunkt oder "direkte Koordinatenbeobachtung". (Rudat 21.11.2014)

#### **13. Ablauf der Ausgleichung**

Es wird alles in einem Rutsch berechnet. In der Ausgleichung sind alle Beobachtungen, auch die GNSS-Beobachtungen, vorhanden. Die Lagerung erfolgt in der Ausgleichung über die dynamischen Anschlusspunkte oder/und die "direkten

Koordinatenbeobachtungen". Eine Auffelderung (Spurminimierung) muss hierbei nicht erfolgen. Sie ist nur zwingend bei einer "Freien Ausgleichung", wenn keine "direkten Koordinatenbeobachtungen" vorhanden sind.

Das und/oder bezieht sich auf das Vorhandensein der dynamischen Anschlusspunkte bzw. "direkten Koordinatenbeobachtungen".

Die Lagerung erfolgt über die dynamischen Anschlusspunkte und die "direkten Koordinatenbeobachtungen", je nachdem, welche vorhanden sind. Sind beide Arten vorhanden, so erfolgt die Lagerung auch über beide. (Rudat 21.11.2014)

#### **14. Varianz der Beobachtungsgruppen** (Noch zu klären)

Gruppengewichte können nur ermittelt werden, wenn die mittlere Kontrolliertheit größer 20% ist und die Summe der Kontrolliertheitsmaße (Teilredundanzen) muss größer als 3 sein. Was tun, wenn dies bei einem Beobachtungstyp nicht der Fall ist?

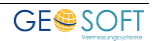

### <span id="page-31-0"></span>**9. FAQs**

#### <span id="page-31-1"></span>**9.1 Punkt fehlt in der N-Datei (NRW)**

Sie haben an einem Altpunkt die Koordinate neubestimmt und ggf. auch die Qualitätsangaben (Genauigkeitsstufe, Herkunft) verändert. In der N-Datei (ALKIS Punktexport NRW) ist die Punktnummer jedoch nicht zu finden.

Ein Punkt setzt sich in ALKIS aus mindestens zwei ALKIS Objekten zusammen, dem Punkt und einem oder mehreren Punktort(en). Man spricht hierbei auch von einem ZUSO, einem **ZUS**ammengesetzten **O**bjekt.

Am Punkt:

- AX Aufnahmepunkt
- AX\_Grenzpunkt
- AX BesondererGebaeudepunkt,
- ...

werden die Punktnummer, die Abmarkungsart und weitere allgemein Informationen zum Punkt abgelegt.

Am Punktort:

- AX\_PunktortTA
- AX\_PunktortAG
- AX\_PunktortAU

werden die Angaben zur Lage, wie z.B. die Koordinate, die Qualität der Koordinate und weitere Informationen zur Lage abgelegt. Der Punktort verweist, mit Hilfe der eindeutigen ALKIS-ID, auf das zugehörige Punktobjekt.

Zudem können mehrere Punktorte auf ein Punktobjekt verweisen. Auf diese Weise erfolgt die Speicherung der verschiedenen Lage- und Höhensystem zu einem Punkt.

Der Erhebungserlass schreibt vor, dass in der N-Datei lediglich die neuen und veränderten ALKIS-Objekte enthalten sein dürfen. Dies wurde uns nach Rücksprache mit der Bezirksregierung (Herr Petrie) nochmals bestätigt.

Ändern Sie nun lediglich die Koordinate und ggf. die Genauigkeitsstufe, wird der Punktort geändert. Der Punkt bleibt unverändert. Somit ist auch nur der Punktort in der N-Datei zu finden. Folglich ist die Punktnummer nicht in der N-Datei enthalten.

#### <span id="page-31-2"></span>**9.2 Vorgehensweise bei Korrektur des Koordinatenkatasters**

In den meisten Fällen erzeugen wir mit Hilfe der Ausgleichung Neupunkte, verbessern die Qualität des Katasters durch Einführen neuer Koordinaten oder kontrollieren das vorhandene Koordinatenkataster.

Aus diesem Grund stellt **GEO8** die ausgeglichenen Punkte dem Altpunktspeicher gegenüber. Findet der Vergleich eine Altpunkt in Koordinatenkatasterqualität, vergibt **GEO8** den Punktcode "Kontrolle". Das bedeutet die ausgeglichene Koordinate wird dem Altpunkt gegenübergestellt jedoch nicht eingeführt.

Im Falle einer Korrektur des Koordinatenkatasters muss auf diese Automatik verzichtet werden. Gehen Sie wie folgt vor:

- 1. Vergeben Sie in den Berechnungen vor der Ausgleichung die korrekten Punktcodes (Zielpunkt, Kontrolle, Neubestimmung, ...). Unabhängig von einer Korrektur des Koordinatenkatasters empfehlen wir generell den Berechnungsstapel vor der Ausgleichung lauffähig aufzustellen. Auf diese Weise werden grobe Fehler schon vor einem Ausgleichungsansatz erkannt.
- 2. Wenn die Sie die Berechnung Ausgleichung eingefügt haben, nehmen Sie folgende Einstellung in den Eigenschaften der Ausgleichung vor:

**Eigenschaftsfenster > Punktcode Neu-Kontrolle > aus Vorberechnung > JA** eintragen.

### <span id="page-33-0"></span>**10.Bei weiteren Fragen...**

... können Sie sich gerne zu den gewohnten Hotlinezeiten direkt bei uns melden.

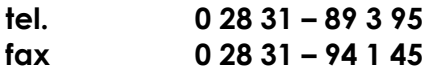

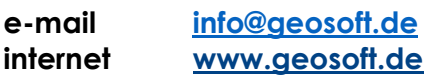

Unsere Hotlinezeiten sind...

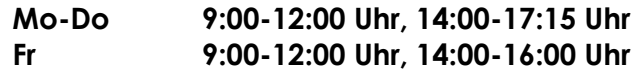

Letzte Änderung: 18.08.2023

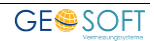

## <span id="page-34-0"></span>11. Abbildungsverzeichnis

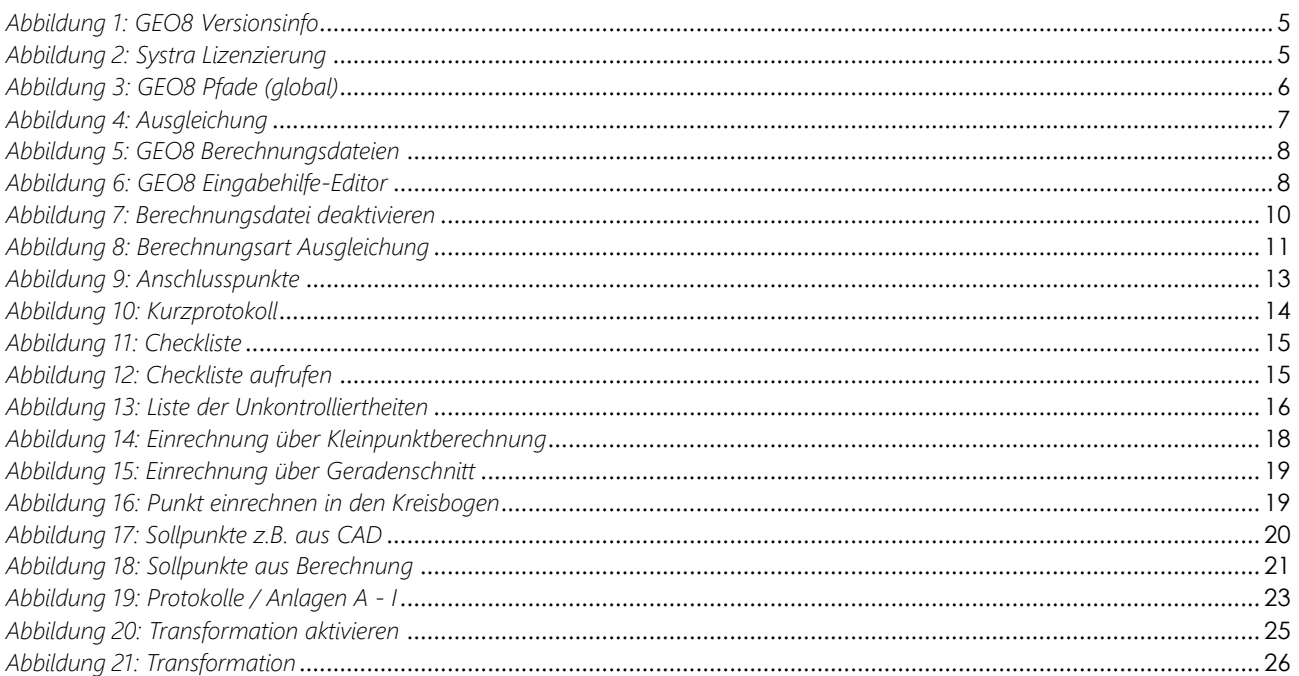

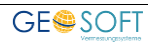